### **COMPREHENSIVE SERVICES**

We offer competitive repair and calibration services, as well as easily accessible documentation and free downloadable resources.

### **SELL YOUR SURPLUS**

We buy new, used, decommissioned, and surplus parts from every NI series. We work out the best solution to suit your individual needs. Sell For Cash MM Get Credit MM Receive a Trade-In Deal

**OBSOLETE NI HARDWARE IN STOCK & READY TO SHIP** 

We stock New, New Surplus, Refurbished, and Reconditioned NI Hardware.

A P E X W A V E S

**Bridging the gap between the** manufacturer and your legacy test system.

> 1-800-915-6216 ⊕ www.apexwaves.com sales@apexwaves.com

 $\triangledown$ 

All trademarks, brands, and brand names are the property of their respective owners.

Request a Quote **PXI-4224** CLICK HERE

# <span id="page-1-2"></span>**PXI**

<span id="page-1-1"></span><span id="page-1-0"></span>**NI PXI-4224 User Manual**

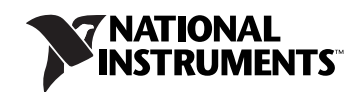

August 2008 373752G-01

#### **Worldwide Technical Support and Product Information**

ni.com

#### **National Instruments Corporate Headquarters**

11500 North Mopac Expressway Austin, Texas 78759-3504 USA Tel: 512 683 0100

#### **Worldwide Offices**

Australia 1800 300 800, Austria 43 662 457990-0, Belgium 32 (0) 2 757 0020, Brazil 55 11 3262 3599, Canada 800 433 3488, China 86 21 5050 9800, Czech Republic 420 224 235 774, Denmark 45 45 76 26 00, Finland 358 (0) 9 725 72511, France 01 57 66 24 24, Germany 49 89 7413130, India 91 80 41190000, Israel 972 3 6393737, Italy 39 02 41309277, Japan 0120-527196, Korea 82 02 3451 3400, Lebanon 961 (0) 1 33 28 28, Malaysia 1800 887710, Mexico 01 800 010 0793, Netherlands 31 (0) 348 433 466, New Zealand 0800 553 322, Norway 47 (0) 66 90 76 60, Poland 48 22 3390150, Portugal 351 210 311 210, Russia 7 495 783 6851, Singapore 1800 226 5886, Slovenia 386 3 425 42 00, South Africa 27 0 11 805 8197, Spain 34 91 640 0085, Sweden 46 (0) 8 587 895 00, Switzerland 41 56 2005151, Taiwan 886 02 2377 2222, Thailand 662 278 6777, Turkey 90 212 279 3031, United Kingdom 44 (0) 1635 523545

For further support information, refer to the *Signal Conditioning Technical Support Information* document. To comment on National Instruments documentation, refer to the National Instruments Web site at ni.com/info and enter the info code feedback.

© 2004–2008 National Instruments Corporation. All rights reserved.

#### **Warranty**

The NI PXI-4224 is warranted against defects in materials and workmanship for a period of one year from the date of shipment, as evidenced by receipts or other documentation. National Instruments will, at its option, repair or replace equipment that proves to be defective during the warranty period. This warranty includes parts and labor.

The media on which you receive National Instruments software are warranted not to fail to execute programming instructions, due to defects in materials and workmanship, for a period of 90 days from date of shipment, as evidenced by receipts or other documentation. National Instruments<br>will, at its option, repair or replace software media that do not execute prog during the warranty period. National Instruments does not warrant that the operation of the software shall be uninterrupted or error free.

A Return Material Authorization (RMA) number must be obtained from the factory and clearly marked on the outside of the package before any equipment will be accepted for warranty work. National Instruments will pay the shipping costs of returning to the owner parts which are covered by warranty.

National Instruments believes that the information in this document is accurate. The document has been carefully reviewed for technical accuracy. In the event that technical or typographical errors exist, National Instruments reserves the right to make changes to subsequent editions of this document without prior notice to holders of this edition. The reader should consult National Instruments if errors are suspected. In no event shall National Instruments be liable for any damages arising out of or related to this document or the information contained in it.

EXCEPT AS SPECIFIED HEREIN, NATIONAL INSTRUMENTS MAKES NO WARRANTIES, EXPRESS OR IMPLIED, AND SPECIFICALLY DISCLAIMS ANY WARRANTY OF MERCHANTABILITY OR FITNESS FOR <sup>A</sup> PARTICULAR PURPOSE. CUSTOMER'<sup>S</sup> RIGHT TO RECOVER DAMAGES CAUSED BY FAULT OR NEGLIGENCE ON THE PART OF NATIONAL INSTRUMENTS SHALL BE LIMITED TO THE AMOUNT THERETOFORE PAID BY THE CUSTOMER. NATIONAL INSTRUMENTS WILL NOT BE LIABLE FOR DAMAGES RESULTING FROM LOSS OF DATA, PROFITS, USE OF PRODUCTS, OR INCIDENTAL OR CONSEQUENTIAL DAMAGES, EVEN IF ADVISED OF THE POSSIBILITY THEREOF. This limitation of the liability of National Instruments will apply regardless of the form of action, whether in contract or tort, including negligence. Any action against National Instruments must be brought within one year after the cause of action accrues. National Instruments shall not be liable for any delay in performance due to causes beyond its reasonable control. The warranty provided herein does not cover damages, defects, malfunctions, or service<br>failures caused by owner's failure to follow the National Instruments installa product; owner's abuse, misuse, or negligent acts; and power failure or surges, fire, flood, accident, actions of third parties, or other events outside reasonable control.

### **Copyright**

Under the copyright laws, this publication may not be reproduced or transmitted in any form, electronic or mechanical, including photocopying, recording, storing in an information retrieval system, or translating, in whole or in part, without the prior written consent of National Instruments Corporation.

National Instruments respects the intellectual property of others, and we ask our users to do the same. NI software is protected by copyright and other intellectual property laws. Where NI software may be used to reproduce software or other materials belonging to others, you may use NI software only to reproduce materials that you may reproduce in accordance with the terms of any applicable license or other legal restriction.

### **Trademarks**

National Instruments, NI, ni.com, and LabVIEW are trademarks of National Instruments Corporation. Refer to the *Terms of Use* section on ni.com/legal for more information about National Instruments trademarks.

Other product and company names mentioned herein are trademarks or trade names of their respective companies.

### **Patents**

For patents covering National Instruments products/technology, refer to the appropriate location: **Help»Patents** in your software, the patents.txt file on your media, or the *National Instruments Patent Notice* at ni.com/patents.

### **WARNING REGARDING USE OF NATIONAL INSTRUMENTS PRODUCTS**

(1) NATIONAL INSTRUMENTS PRODUCTS ARE NOT DESIGNED WITH COMPONENTS AND TESTING FOR A LEVEL OF RELIABILITY SUITABLE FOR USE IN OR IN CONNECTION WITH SURGICAL IMPLANTS OR AS CRITICAL COMPONENTS IN<br>ANY LIFE SUPPORT SYSTEMS WHOSE FAILURE TO PERFORM CAN REASONABLY BE EXPECTED TO CAUSE SIGNIFICANT INJURY TO A HUMAN.

(2) IN ANY APPLICATION, INCLUDING THE ABOVE, RELIABILITY OF OPERATION OF THE SOFTWARE PRODUCTS CAN BE IMPAIRED BY ADVERSE FACTORS, INCLUDING BUT NOT LIMITED TO FLUCTUATIONS IN ELECTRICAL POWER SUPPLY, COMPUTER HARDWARE MALFUNCTIONS, COMPUTER OPERATING SYSTEM SOFTWARE FITNESS, FITNESS OF COMPILERS AND DEVELOPMENT SOFTWARE USED TO DEVELOP AN APPLICATION, INSTALLATION ERRORS, SOFTWARE AND HARDWARE COMPATIBILITY PROBLEMS, MALFUNCTIONS OR FAILURES OF ELECTRONIC MONITORING OR CONTROL DEVICES, TRANSIENT FAILURES OF ELECTRONIC SYSTEMS (HARDWARE AND/OR SOFTWARE), UNANTICIPATED USES OR MISUSES, OR ERRORS ON THE PART OF THE USER OR APPLICATIONS DESIGNER (ADVERSE FACTORS SUCH AS THESE ARE HEREAFTER COLLECTIVELY TERMED "SYSTEM FAILURES"). ANY APPLICATION WHERE A SYSTEM FAILURE WOULD CREATE A RISK OF HARM TO PROPERTY OR PERSONS (INCLUDING THE RISK OF BODILY INJURY AND DEATH) SHOULD NOT BE RELIANT SOLELY UPON ONE FORM OF ELECTRONIC SYSTEM DUE TO THE RISK OF SYSTEM FAILURE. TO AVOID DAMAGE, INJURY, OR DEATH, THE USER OR APPLICATION DESIGNER MUST TAKE REASONABLY PRUDENT STEPS TO PROTECT AGAINST SYSTEM FAILURES, INCLUDING BUT NOT LIMITED TO BACK-UP OR SHUT DOWN MECHANISMS. BECAUSE EACH END-USER SYSTEM IS CUSTOMIZED AND DIFFERS FROM NATIONAL INSTRUMENTS' TESTING PLATFORMS AND BECAUSE A USER OR APPLICATION DESIGNER MAY USE NATIONAL INSTRUMENTS PRODUCTS IN COMBINATION WITH OTHER PRODUCTS IN A MANNER NOT EVALUATED OR CONTEMPLATED BY NATIONAL INSTRUMENTS, THE USER OR APPLICATION DESIGNER IS ULTIMATELY RESPONSIBLE FOR VERIFYING AND VALIDATING THE SUITABILITY OF NATIONAL INSTRUMENTS PRODUCTS WHENEVER NATIONAL INSTRUMENTS PRODUCTS ARE INCORPORATED IN A SYSTEM OR APPLICATION, INCLUDING, WITHOUT LIMITATION, THE APPROPRIATE DESIGN, PROCESS AND SAFETY LEVEL OF SUCH SYSTEM OR APPLICATION.

# **Conventions**

The following conventions are used in this manual: <> Angle brackets that contain numbers separated by an ellipsis represent a range of values associated with a bit or signal name—for example,  $AO < 3.0$ . **»** The **»** symbol leads you through nested menu items and dialog box options to a final action. The sequence **File»Page Setup»Options** directs you to pull down the **File** menu, select the **Page Setup** item, and select **Options** from the last dialog box. This icon denotes a note, which alerts you to important information. This icon denotes a caution, which advises you of precautions to take to avoid injury, data loss, or a system crash. When this symbol is marked on the product, refer to the *Read Me First: Safety and Radio-Frequency Interference* document, shipped with the product, for precautions to take. When symbol is marked on a product it denotes a warning advising you to take precautions to avoid electrical shock. When symbol is marked on a product it denotes a component that may be hot. Touching this component may result in bodily injury. **bold** Bold text denotes items that you must select or click in the software, such as menu items and dialog box options. Bold text also denotes parameter names. *italic* Italic text denotes variables, emphasis, a cross-reference, hardware labels, or an introduction to a key concept. Italic text also denotes text that is a placeholder for a word or value that you must supply. monospace Text in this font denotes text or characters that you should enter from the keyboard, sections of code, programming examples, and syntax examples. This font is also used for the proper names of disk drives, paths, directories, programs, subprograms, subroutines, device names, functions, operations, variables, filenames and extensions, and code excerpts.

### **Chapter 1 [About the NI PXI-4224](#page-9-0)**

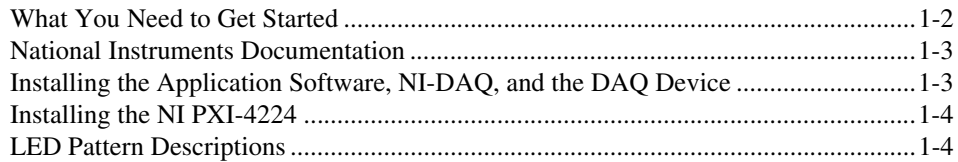

### **Chapter 2 [Connecting Signals](#page-13-0)**

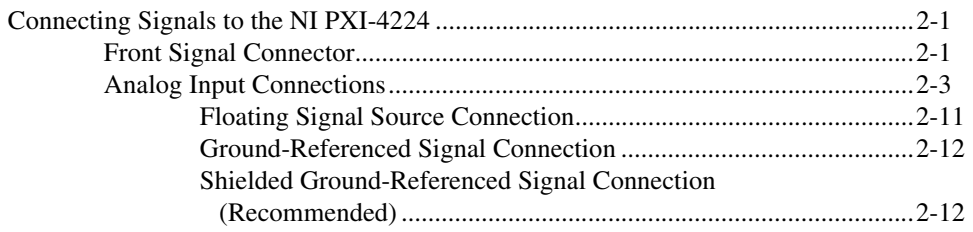

### **Chapter 3 [Configuring and Testing](#page-25-0)**

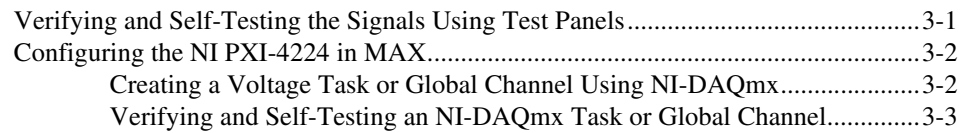

### **Chapter 4 [Theory of Operation](#page-28-0)**

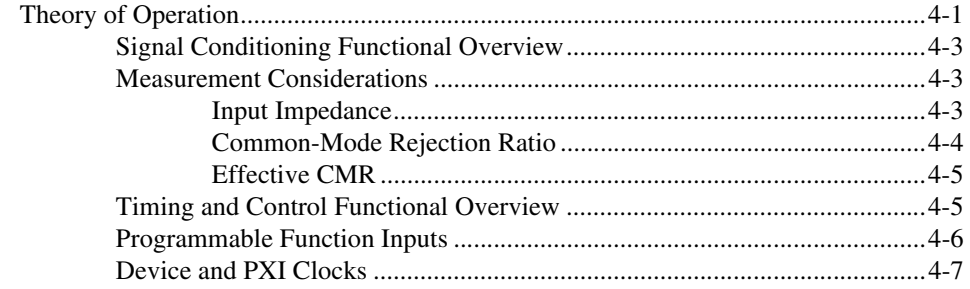

### **Chapter 5 [Using the NI PXI-4224](#page-37-0)**

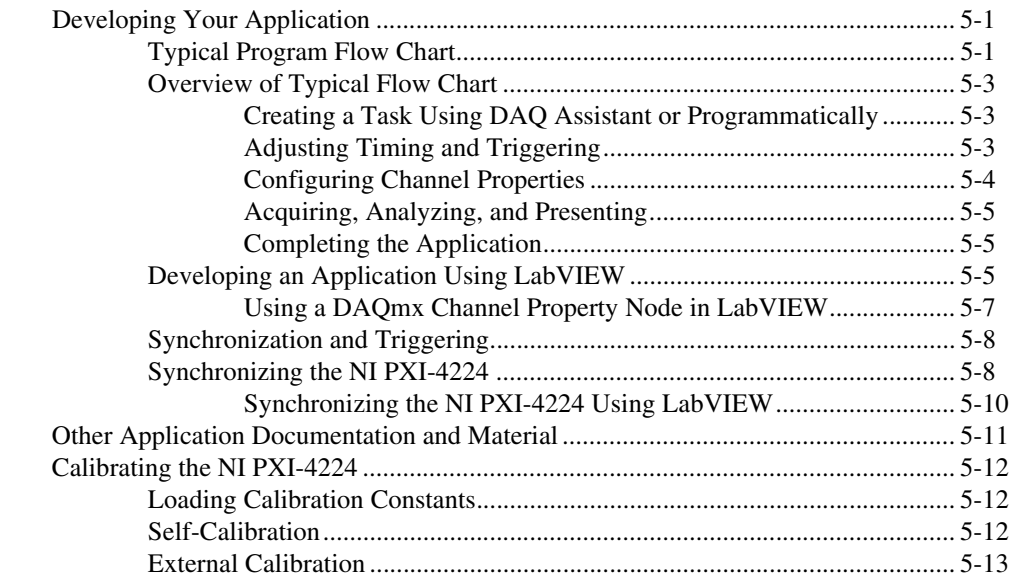

### **Appendix A [Specifications](#page-50-0)**

**Appendix B [Timing Signal Information](#page-57-0)**

**Appendix C [Removing the NI PXI-4224](#page-67-0)**

**Appendix D [Common Questions](#page-69-0)**

**[Glossary](#page-71-0)**

**[Index](#page-81-0)**

### <span id="page-7-0"></span>**[Figures](#page-7-0)**

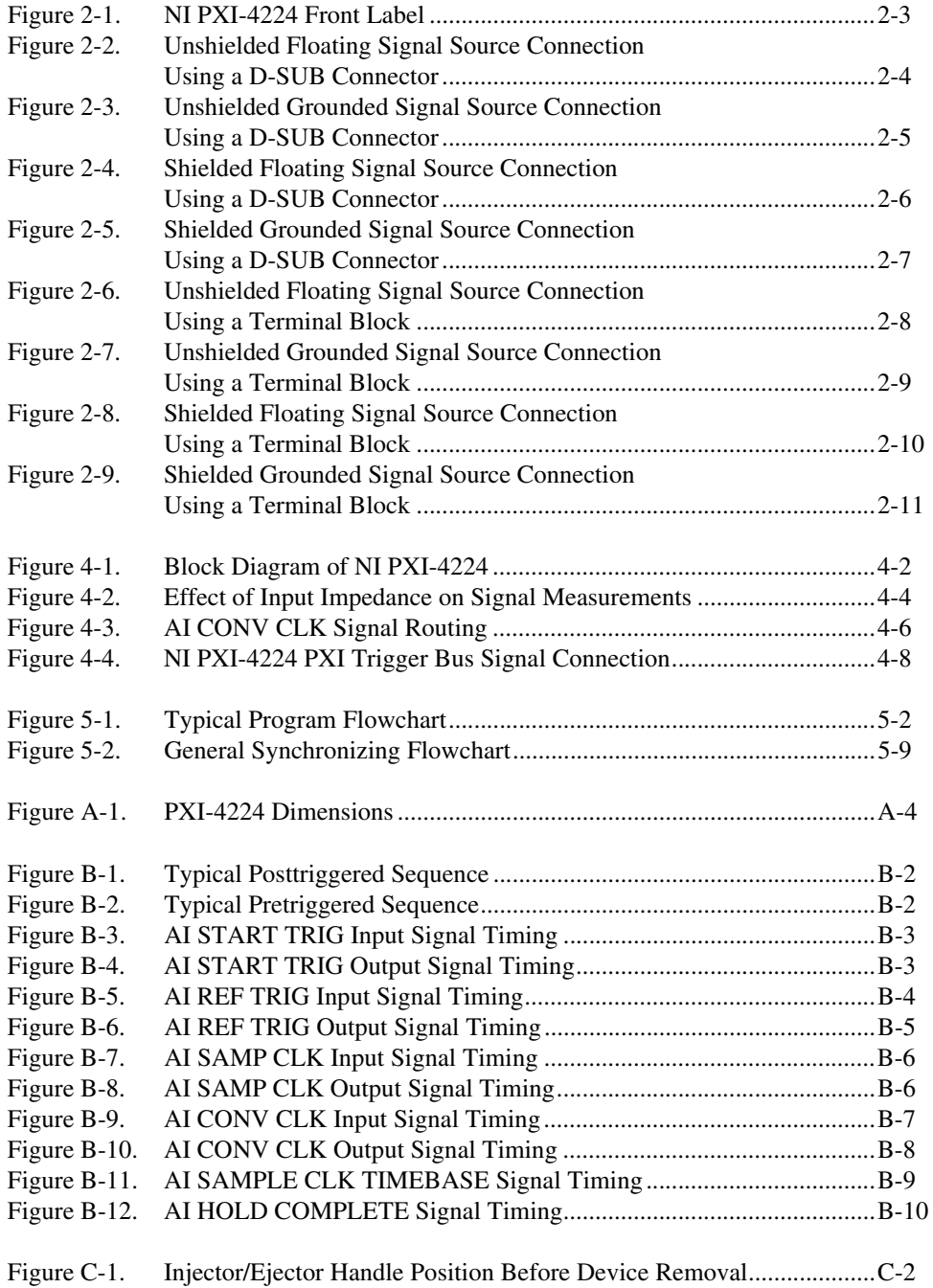

### <span id="page-8-0"></span>**[Tables](#page-8-0)**

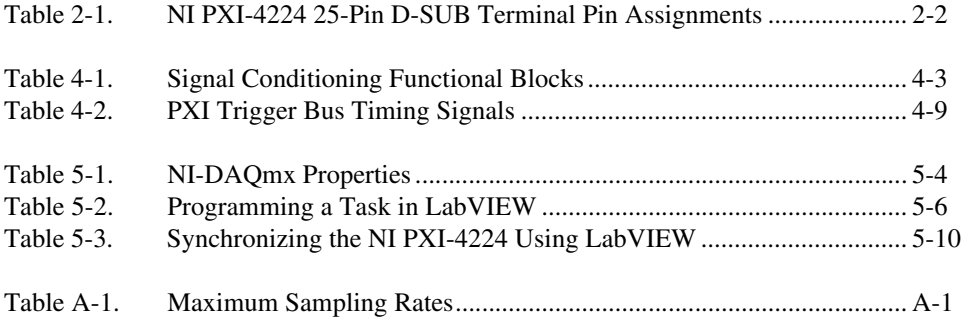

# **About the NI PXI-4224**

This chapter provides an introduction to the NI PXI-4224 device and its installation.

The NI PXI-4224 is part of the NI PXI-4200 series of data acquisition (DAQ) devices with integrated signal conditioning. The PXI-4200 series reduces measurement setup and configuration complexity by integrating signal conditioning and DAQ on the same product.

The NI PXI-4224 is an 8-channel isolated analog input device with a  $\pm 10$  V input range. It allows isolated analog measurements directly on the PXI platform.

The NI PXI-4224 has the following characteristics:

- Each channel has a gain of either 1 or 10.
- An isolation rating of 42.4  $V_{peak}$  or 60 VDC, Category I.
- The front connector is a 25-pin D-SUB connector, with 16 pins for analog input.

Signal connections are made through a TB-2725 terminal block that provides connections for all eight analog input channels. You can optionally connect a standard 25-pin D-SUB cable to the device and cable it as needed for your application.

**Note** Go to ni.com/products to determine if newly developed terminal blocks are available.

> You can configure most settings on a per-channel basis through software. The NI PXI-4224 is configured using Measurement & Automation Explorer (MAX) or through function calls to NI-DAQmx.

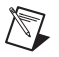

 $\mathbb{N}$ 

**Note** The NI PXI-4224 is supported in NI-DAQmx only.

<span id="page-9-0"></span>**1**

### <span id="page-10-0"></span>**What You Need to Get Started**

To set up and use the NI PXI-4224, you need the following:

- ❑ Hardware
	- NI PXI-4224
	- One of the following:
		- TB-2725 terminal block
		- 25-pin D-SUB female connector
	- PXI or PXI/SCXI combination chassis
- ❑ Software
	- NI-DAQ 7.3.1 or later
	- One of the following:
		- LabVIEW
		- Measurement Studio
		- LabWindows™/CVI™
- ❑ Documentation
	- – [NI PXI-4224 User Manual](#page-1-1)
	- *Read Me First: Safety and Radio-Frequency Interference*
	- *DAQ Getting Started Guide*
	- PXI or PXI/SCXI combination chassis user manual
	- Documentation for your software
- ❑ Tools
	- 1/8 in. flathead screwdriver

You can download NI documents from  $ni$ .com/manuals.

### <span id="page-11-0"></span>**National Instruments Documentation**

The *NI PXI-4224 User Manual* is one piece of the documentation set for your DAQ system. You could have any of several types of manuals depending on the hardware and software in your system. Use the manuals you have as follows:

- *DAQ Getting Started Guide*—This document describes how to install NI-DAQ devices and NI-DAQ. Install NI-DAQmx before you install the SCXI module.
- *SCXI Quick Start Guide*—This document describes how to set up an SCXI chassis, install SCXI modules and terminal blocks, and configure the SCXI system in MAX.
- PXI or PXI/SCXI combination chassis manual—Read this manual for maintenance information about the chassis and for installation instructions.
- Accessory installation guides or manuals—If you are using accessory products, read the terminal block installation guides. They explain how to physically connect the relevant pieces of the system.
- Software documentation—You may have both application software and NI-DAQmx software documentation. NI application software includes LabVIEW, Measurement Studio, and LabWindows/CVI. After you set up the hardware system, use either your application software documentation or the NI-DAQmx documentation to help you write your application. If you have a large, complicated system, it is worthwhile to look through the software documentation before you configure the hardware.

### <span id="page-11-1"></span>**Installing the Application Software, NI-DAQ, and the DAQ Device**

Refer to the *DAQ Getting Started Guide*, packaged with the NI-DAQ software, for instructions for installing your application software, NI-DAQ driver software, and the DAQ device to which you will connect the NI PXI-4224.

NI-DAQ 7.3.1 or later is required to configure and program the NI PXI-4224 device. If you do not have NI-DAQ 7.3.1 or later, you can either contact an NI sales representative to request it on a CD or download it from ni.com.

# <span id="page-12-0"></span>**Installing the NI PXI-4224**

 $\mathbb{N}$ 

**Note** Refer to the *Read Me First: Radio-Frequency Interference* document before removing equipment covers or connecting or disconnecting any signal wires.

> Refer to the *DAQ Getting Started Guide* to unpack, install, and configure the NI PXI-4224 in a PXI chassis, and then to the *SCXI Quick Start Guide* if you are using a PXI/SCXI combination chassis.

# <span id="page-12-1"></span>**LED Pattern Descriptions**

The following LEDs on the NI PXI-4224 front panel confirm the system is functioning properly:

- The *ACCESS* LED is normally green and blinks yellow for a minimum of 100 ms during the NI PXI-4224 configuration.
- The *ACTIVE* LED is normally green and blinks yellow for a minimum of 100 ms during data acquisition.

# **Connecting Signals**

This chapter provides details about the front signal connector of the NI PXI-4224 and how to connect signals to the NI PXI-4224.

# <span id="page-13-1"></span>**Connecting Signals to the NI PXI-4224**

After you have verified that the NI PXI-4224 is installed correctly and self-tested the device, refer to the following sections to connect signals to the device.

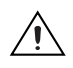

**Caution** Refer to the *Read Me First: Safety and Radio-Frequency Interference* document before removing equipment covers, or connecting or disconnecting any signal wires.

### <span id="page-13-2"></span>**Front Signal Connector**

The NI PXI-4224 connection interface consists of a 25-pin D-SUB connector and one SMB connector. You can program SMB connector as a PFI 0 line or for external calibration. Table [2-1](#page-14-1) shows the signal assignments of the D-SUB connector for the NI PXI-4224. Figure [2-1](#page-15-2)  shows the front label, with each set of screw terminals labeled according to the corresponding differential input signal for the NI PXI-4224.

To connect a signal to the NI PXI-4224, use a TB-2725 terminal block designed specifically for the NI-PXI-4224, or use a 25-pin D-SUB to build a connector to suit your application. Refer to the *TB-2725 Terminal Block Installation Guide* if you are using the TB-2725 terminal block. Use Table [2-1](#page-14-1) to make the signal connections if you are constructing a connector using a 25-pin D-SUB connector.

Connect a timing or triggering signal to the PFI 0/CAL SMB connector using a cable with an SMB signal connector.

<span id="page-13-0"></span>**2**

<span id="page-14-0"></span>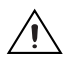

**Caution** The PFI O/CAL SMB connector is for low-voltage timing and calibration signals *only*. Voltages greater than ±15 V can damage the device.

If you are building a 25-pin D-SUB connector for your application, make sure you use a connector and wires that are safety rated for the voltage and category of the signals in your application.

<span id="page-14-1"></span>

| <b>Front Connector</b><br><b>Diagram</b>           | <b>Pin Number</b> | <b>Signal Names</b> | <b>Pin Number</b> | <b>Signal Names</b> |
|----------------------------------------------------|-------------------|---------------------|-------------------|---------------------|
|                                                    | 14                | $AI$ $0 -$          | 1                 | AI $0+$             |
| $\circ$ $\rightarrow$<br>$\overrightarrow{4}$      | 15                | $AI -$              | 2                 | $AI1+$              |
| $\circ$ $\circ$<br>a O                             | 16                | $AI2-$              | 3                 | $AI$ 2 +            |
| $\circ$<br>$\vec{0}$<br>$4^\circ$                  | 17                | $AI$ 3 –            | $\overline{4}$    | $AI$ 3 +            |
| こつ<br>O <sub>0</sub>                               | 18                | $AI4-$              | 5                 | $AI4+$              |
| $\vec{a}$ O<br>O <sub>o</sub>                      | 19                | $AI 5 -$            | 6                 | $AI 5 +$            |
| $\vec{\circ}$ O<br>$\circ$ $\sim$<br>$\frac{8}{9}$ | 20                | AI $6-$             | 7                 | $AI6+$              |
| $\circ$<br>$\overset{\sim}{2}$ O                   | 21                | $AI 7 -$            | 8                 | $AI7+$              |
| $\circ$<br>22<br>$\circ$ $\vec{\circ}$             | 22                | No Pin              | 9                 | No Pin              |
| ದ ಜ<br>$\circ$ $\vec{=}$                           | 23                | $NC^*$              | 10                | D GND               |
| $\overline{Q}$<br>$\circ$ $\vec{\circ}$            | 24                | <b>SPI CLK</b>      | 11                | <b>MISO</b>         |
| <b>S</b> 0<br>$\circ$ $\vec{\omega}$               | 25                | <b>SELECT</b>       | 12                | <b>MOSI</b>         |
| NC-No Connection                                   | N/A               | N/A                 | 13                | $+5V$               |

**Table 2-1.** NI PXI-4224 25-Pin D-SUB Terminal Pin Assignments

<span id="page-15-1"></span>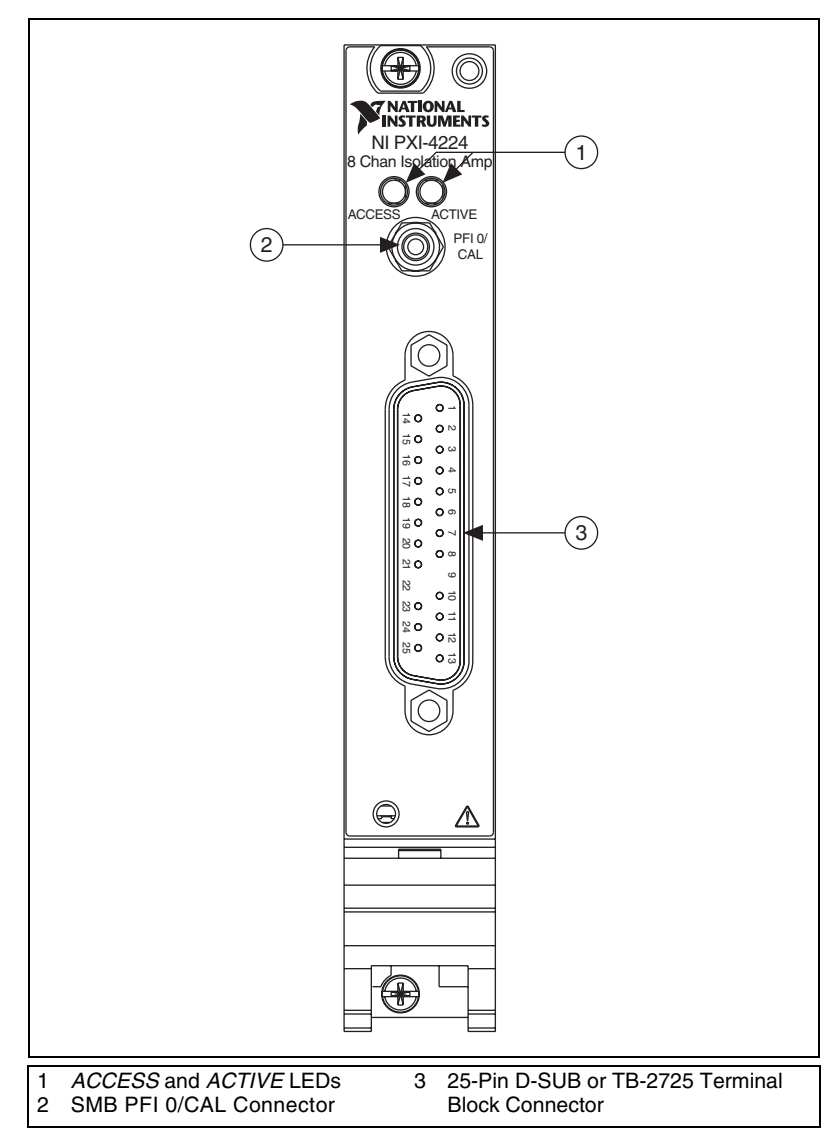

**Figure 2-1.** NI PXI-4224 Front Label

### <span id="page-15-2"></span><span id="page-15-0"></span>**Analog Input Connections**

The following sections provide a definition of the signal source characteristics, descriptions of various ways to connect signals to the NI PXI-4224, and electrical diagrams showing the signal source and connections. Whenever possible, use shielded twisted-pair field wiring and grounding to reduce the effects of unwanted noise sources.

<span id="page-16-0"></span>In the electrical diagrams, two different ground symbols are used. These symbols indicate that you cannot assume that the indicated grounds are at the same potential. Refer to Appendi[x A,](#page-50-2) *[Specifications](#page-50-3)*, for maximum working voltage specifications.

You can make signal connections to the NI PXI-4224 through either an NI terminal block, such as the TB-2725, or you can build a connector using a 25-pin D-SUB.

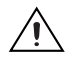

**Caution** If you are building a 25-pin D-SUB connector for your application, make sure you use a connector and signal wires that are safety rated for the voltage and category of the signals in your application.

> Figures [2-2](#page-16-1) throug[h 2-5](#page-19-1) illustrate connecting signals using a D-SUB connector.

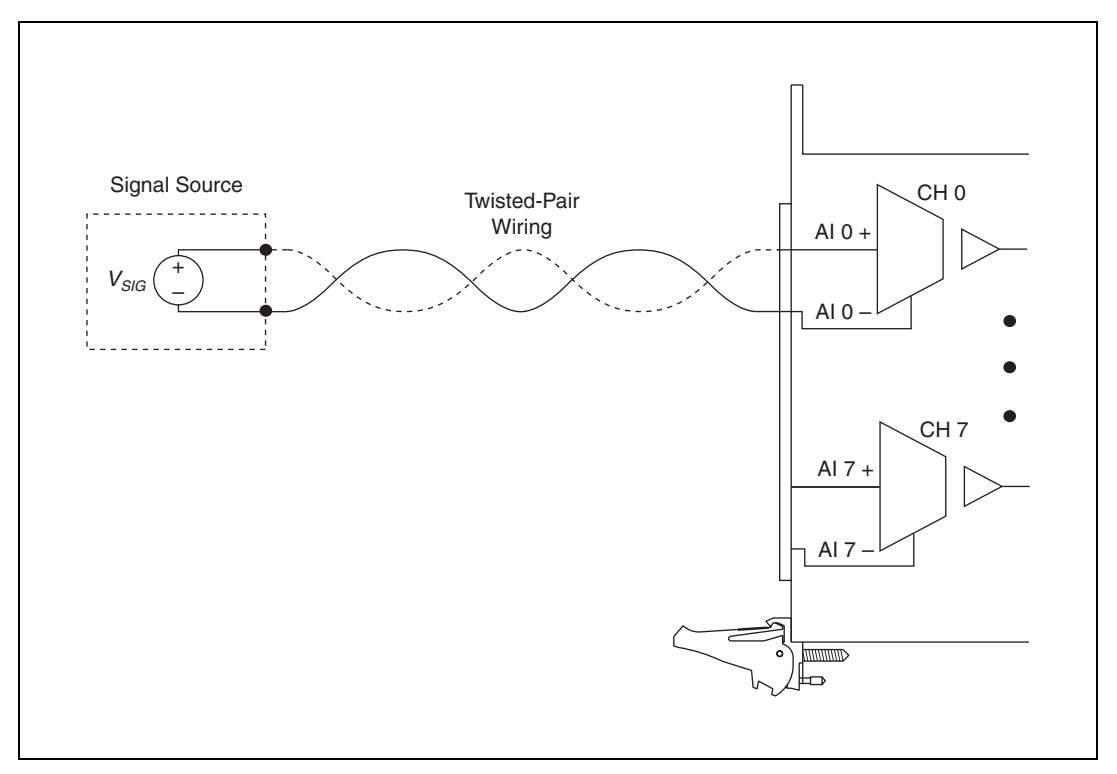

<span id="page-16-1"></span>**Figure 2-2.** Unshielded Floating Signal Source Connection Using a D-SUB Connector

<span id="page-17-0"></span>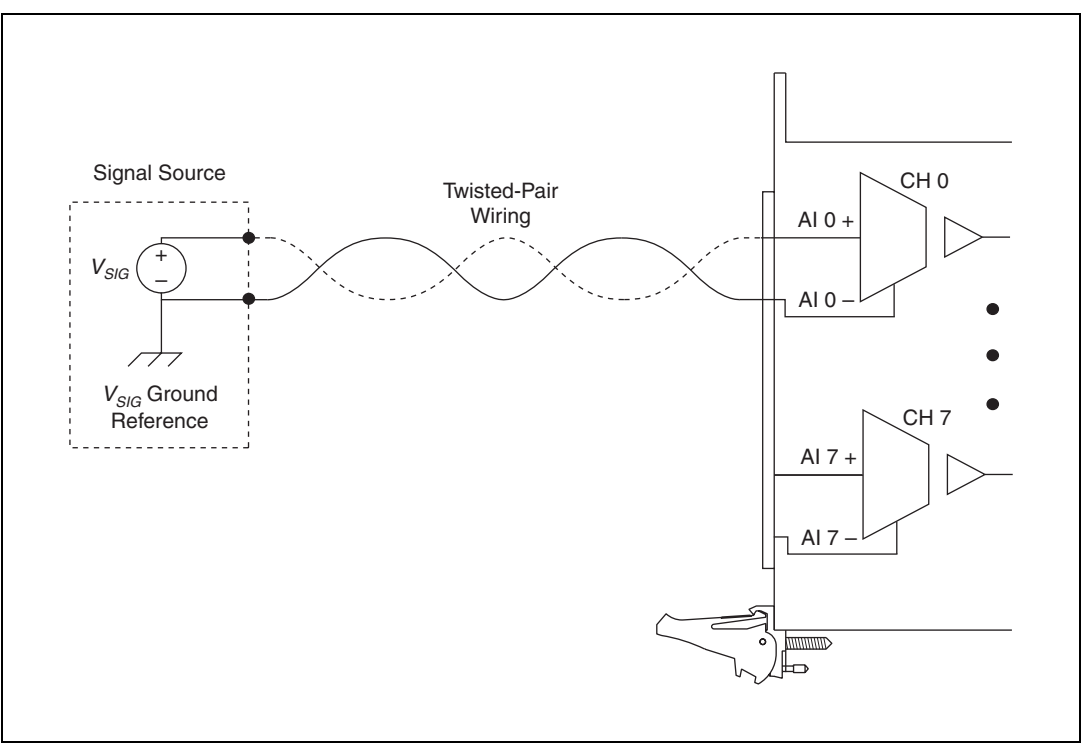

<span id="page-17-1"></span>Figure 2-3. Unshielded Grounded Signal Source Connection Using a D-SUB Connector

<span id="page-18-0"></span>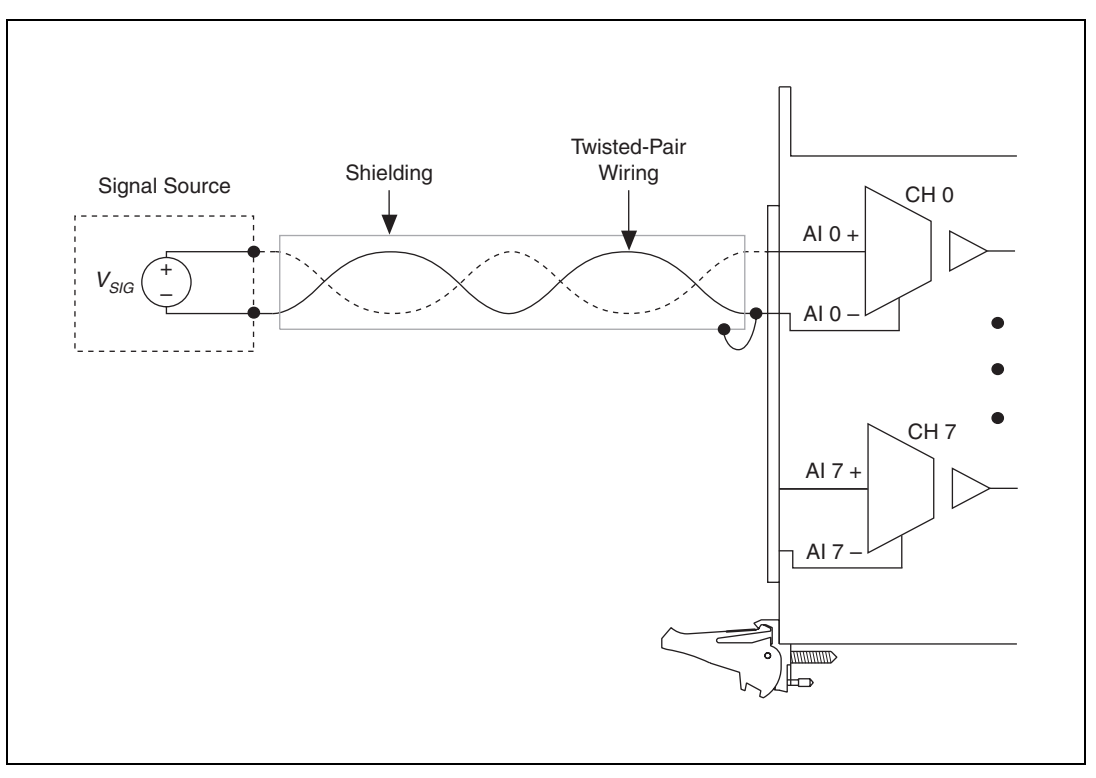

<span id="page-18-1"></span>Figure 2-4. Shielded Floating Signal Source Connection Using a D-SUB Connector

<span id="page-19-0"></span>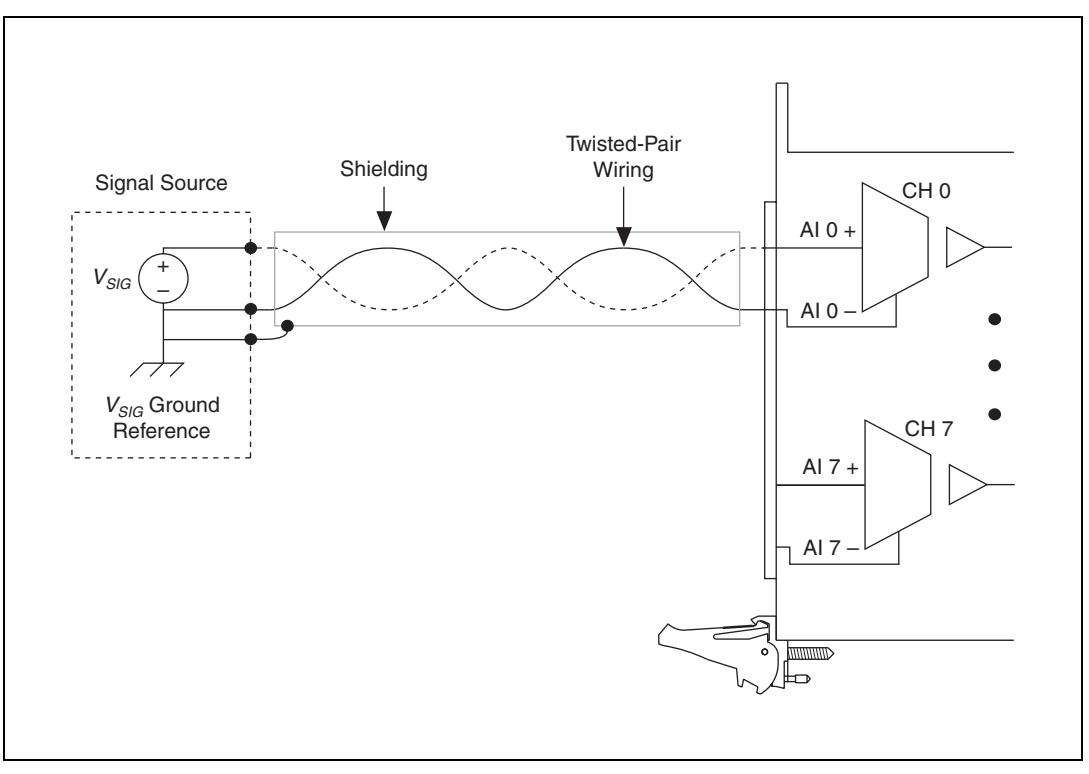

<span id="page-19-1"></span>Figure 2-5. Shielded Grounded Signal Source Connection Using a D-SUB Connector

<span id="page-20-0"></span>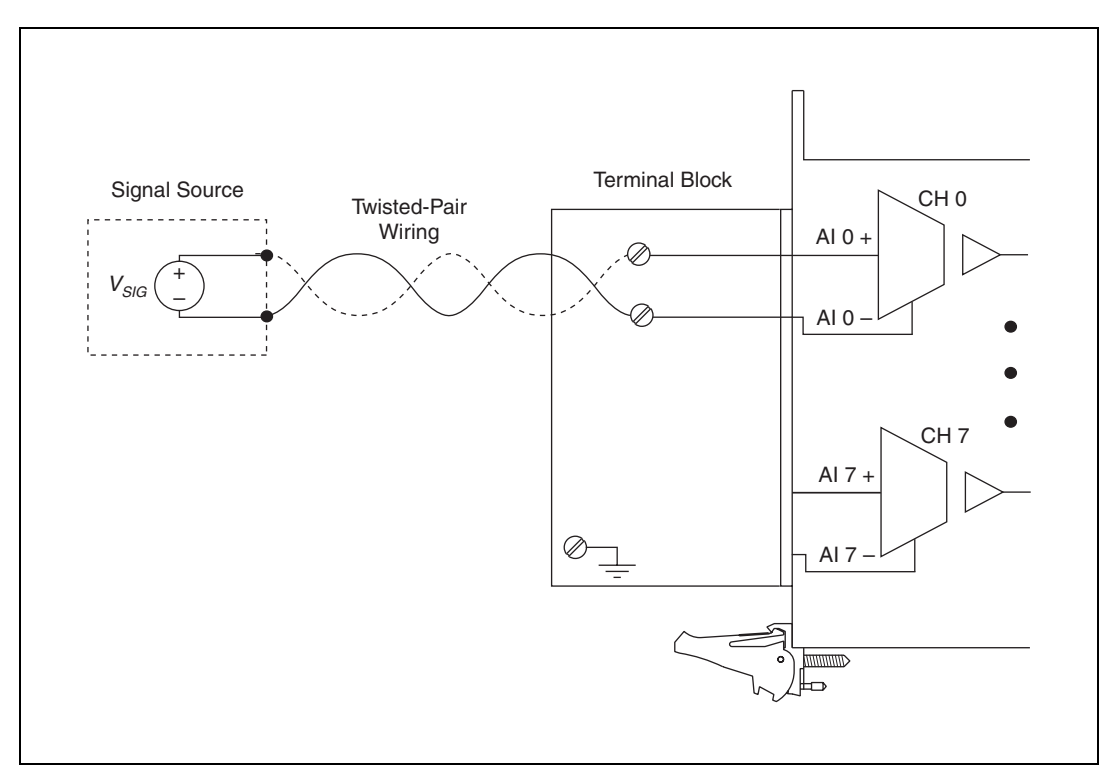

Figures 2-6 through 2-9 illustrate connecting signals using a terminal block.

<span id="page-20-1"></span>Figure 2-6. Unshielded Floating Signal Source Connection Using a Terminal Block

<span id="page-21-0"></span>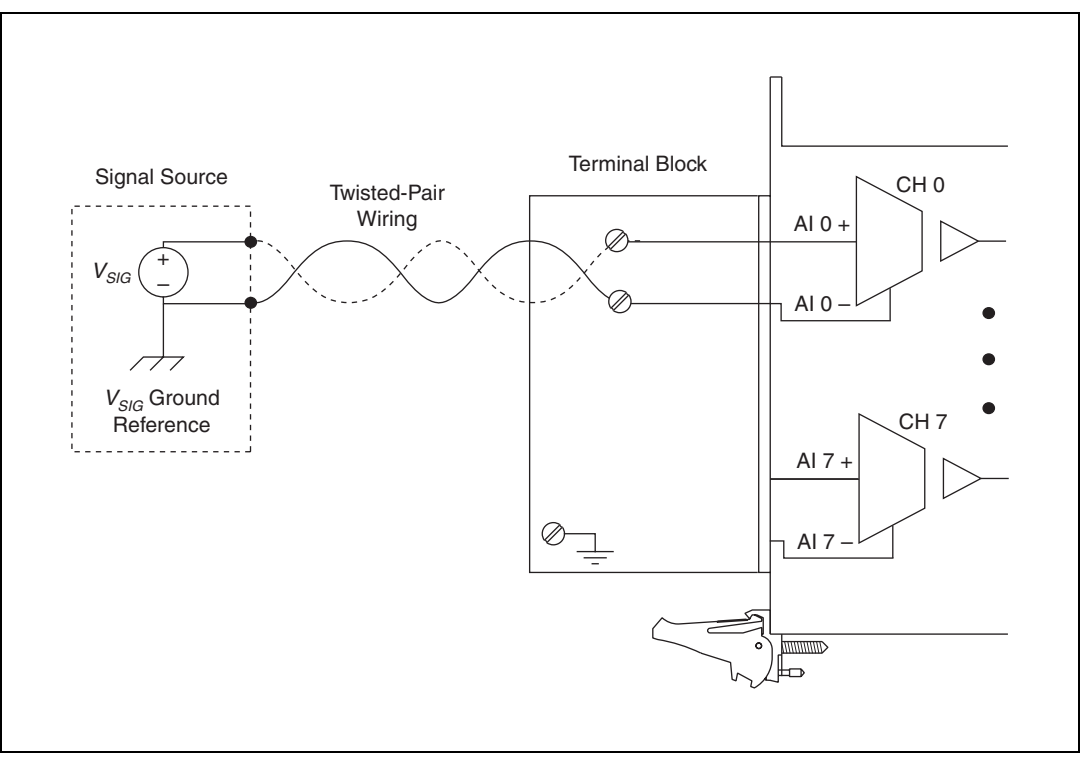

<span id="page-21-1"></span>Figure 2-7. Unshielded Grounded Signal Source Connection Using a Terminal Block

<span id="page-22-0"></span>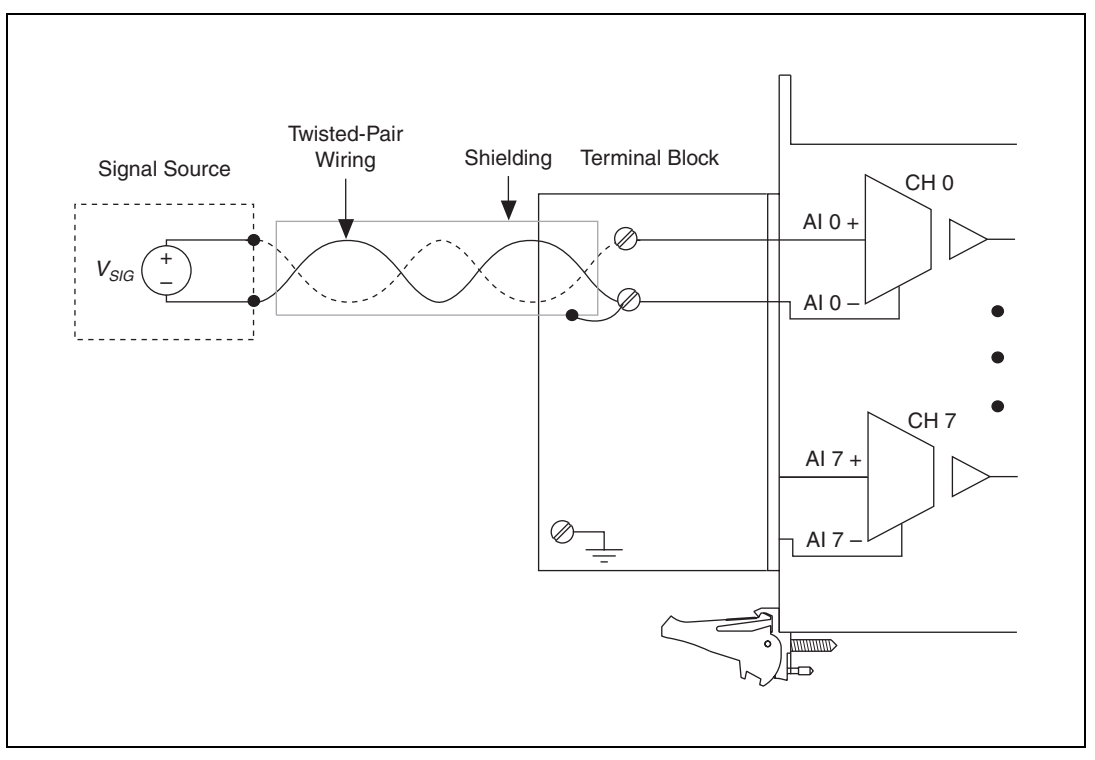

<span id="page-22-1"></span>Figure 2-8. Shielded Floating Signal Source Connection Using a Terminal Block

<span id="page-23-1"></span>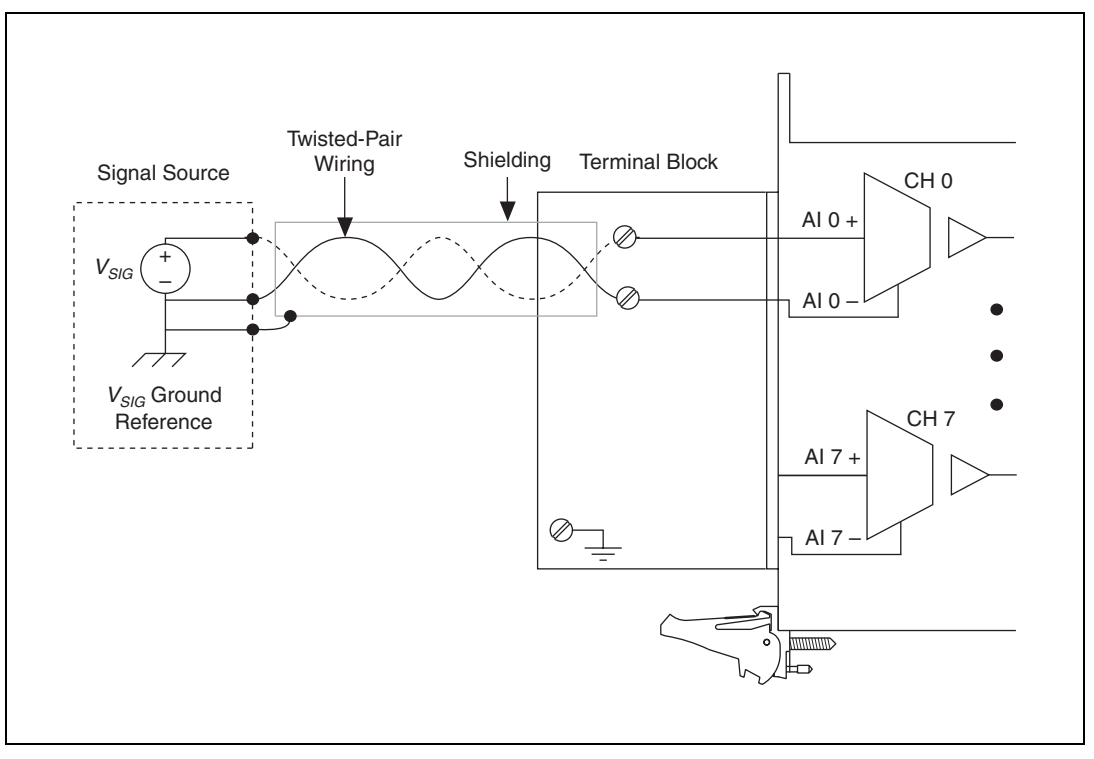

**Figure 2-9.** Shielded Grounded Signal Source Connection Using a Terminal Block

### <span id="page-23-2"></span><span id="page-23-0"></span>**Floating Signal Source Connection**

Figures [2-2](#page-16-1)[, 2-4](#page-18-1), [2-6](#page-20-1), and [2-8](#page-22-1) illustrate floating signal source connections. In this configuration, the signal source being measured is a floating signal source, such as a battery. A floating signal source is not connected in any way to the building ground system.

To connect a floating signal source connection to the NI PXI-4224, the signal ( $V_{SIG}$ +) is connected to the NI PXI-4224 channel (AI  $X$  +). The signal reference  $(V_{SIG}$ –) is connected to the channel reference  $(AI X –)$ .

### <span id="page-24-0"></span>**Ground-Referenced Signal Connection**

Figures [2-3](#page-17-1)[, 2-5](#page-19-1), [2-7](#page-21-1), and [2-9](#page-23-2) illustrate the ground-referenced signal connection. In this configuration, the voltage source being measured is referenced to its own ground reference that is connected through a conductive path to the instrument ground reference. For example, the path can be through a common earth ground or through the power line ground.

To connect a ground-reference signal source to the NI PXI-4224, the signal  $(V_{SIG}+)$  is connected to the NI PXI-4224 channel (AI  $X$  +). The signal reference  $(V_{\text{SIG}})$  is connected to the channel reference (AI *X* –).

### <span id="page-24-1"></span>**Shielded Ground-Referenced Signal Connection (Recommended)**

Figures [2-5](#page-19-1) and [2-9](#page-23-2) illustrate shielded ground-referenced signal connections. The connection to this signal source is identical to the ground-referenced signal connection with the addition of shielding around the field wiring. The shielding is grounded at the signal source ground (*VSIG* Ground Reference). Connect the signal (*VSIG*+) to the NI PXI-4224 channel (AI  $X$  +). Connect the signal reference ( $V_{SIG}$ ) to the channel reference (AI *X* –).

This shielding scheme is effective at reducing capacitive or electrically coupled noise. The same concerns regarding the difference in ground potentials, discussed in the *Ground-Referenced Signal Connection* section, also apply to this configuration.

For more information about the function of the NI PXI-4224 and other measurement considerations, refer to Chapter [4](#page-28-2), *[Theory of Operation](#page-28-3)*.

# <span id="page-25-0"></span>**3**

# **Configuring and Testing**

This chapter provides details about configuring and testing the NI PXI-4224 in MAX, including how to use device test panels and create and configure NI-DAQmx Tasks and NI-DAQmx Global Channels.

### <span id="page-25-1"></span>**Verifying and Self-Testing the Signals Using Test Panels**

After you have successfully installed the NI PXI-4224, verified the installation, and connected the signals, use the NI PXI-4224 device test panels to verify the device is measuring signals properly.

The test panels allow you to measure the signal connected to the NI PXI-4224 directly as well as configure some of the properties of your measurement. To open the NI PXI-4224 device test panels when in MAX, complete the following steps:

- 1. Expand **Devices and Interfaces** to display the list of devices and interfaces.
- 2. Expand **NI-DAQmx Devices** to display the list of NI-DAQmx devices.
- 3. Click **PXI-4224**.
- 4. Click the **Test Panels** button in the device toolbar.
- 5. Configure the settings on the screen, and click **Start** to take a measurement.

To measure scaled voltages, further configure channel properties, and configure timing settings, use an **NI-DAQmx Task** or **NI-DAQmx Global Channel**.

# <span id="page-26-0"></span>**Configuring the NI PXI-4224 in MAX**

This section describes how to create NI-DAQmx Tasks and NI-DAQmx Global Channels in MAX that allow you to take measurements with the NI PXI-4224.

### <span id="page-26-1"></span>**Creating a Voltage Task or Global Channel Using NI-DAQmx**

An NI-DAQmx Global Channel gives a physical channel a name and provides scaling. An NI-DAQmx Task is a collection of channels with timing and triggering configured. To create a new NI-DAQmx Task or NI-DAQmx Global Channel, complete the following steps:

- 1. Double-click the **Measurement & Automation Explorer** icon on the desktop.
- 2. Right-click **Data Neighborhood** and select **Create New**.
- 3. Select **NI-DAQmx Task** or **NI-DAQmx Global Channel** and click **Next**.
- 4. Select **Analog Input** and select **Voltage**.
- 5. If you are creating a channel, you can select only one channel. If you are creating a task, select the channels to add to the task. You can select a range of channels by holding down the <Shift> key while selecting the channels. You can select multiple individual channels by holding down the <Ctrl> key while selecting channels. Click **Next**.
- 6. Enter the name of the task or channel, and click **Finish**.
- <span id="page-26-2"></span>7. Select the channel(s) you want to configure for input voltage range. While making the selections you can select blocks of channels by pressing the <Shift> key or individual channels by pressing the <Ctrl> key.
- 8. Under the **Settings** tab, set the input range by entering the **Min** and **Max** values.
- 9. Click the **Device** tab and select the **Autozero** mode.
- 10. Repeat step[s 7](#page-26-2) throug[h 9](#page-26-3) until you have configured all the channels.

<span id="page-26-3"></span>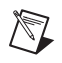

**Note** For more information about how to further configure the NI PXI-4224, or how to use LabVIEW to configure the device and take measurements, refer to Chapte[r 4,](#page-28-2) *[Theory of](#page-28-3)  [Operation](#page-28-3)*.

### <span id="page-27-0"></span>**Verifying and Self-Testing an NI-DAQmx Task or Global Channel**

After you have created an analog input voltage NI-DAQmx Task or NI-DAQmx Global Channel, verify the NI-DAQmx Task or NI-DAQmx Global Channel signal and functionality using the **Test** button in the toolbar:

- 1. If you created an NI-DAQmx Task, set the timing and triggering settings you wish to use in the test in the **Task Timing** and **Task Triggering** tabs.
- 2. Click the **Test** button to open the test panel and take a measurement.

You have now verified the NI PXI-4224 configuration and signal connection.

# <span id="page-28-3"></span>**Theory of Operation**

This chapter describes the theory of operation, measurement considerations, and timing information.

# <span id="page-28-1"></span>**Theory of Operation**

Figur[e 4-1](#page-29-1) illustrates the key functional components of the NI PXI-4224, including the DAQ and integrated signal conditioning circuitry.

<span id="page-28-2"></span><span id="page-28-0"></span>**4**

<span id="page-29-0"></span>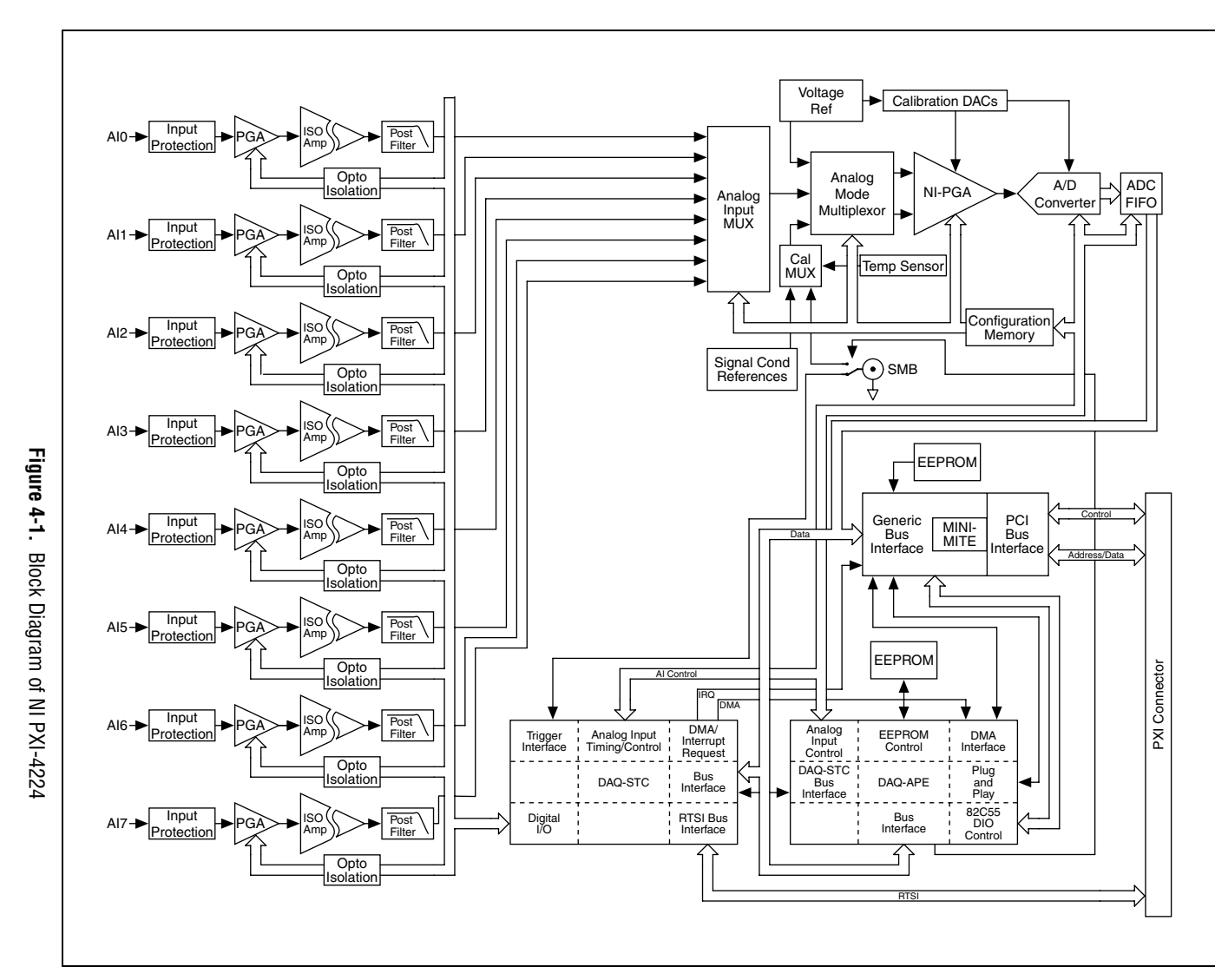

Chapter 4

Theory of Operation

Theory of Operation

<span id="page-29-1"></span>4-2

### <span id="page-30-3"></span><span id="page-30-0"></span>**Signal Conditioning Functional Overview**

The NI PXI-4224 is part of the PXI-4200 series of DAQ devices with integrated signal conditioning designed to provide application-specific signal conditioning, DAQ, and integrated field wiring connectivity on the same product. The NI PXI-4224 signal conditioning circuitry is designed to provide attenuation, amplification, and filtering capabilities as described in Tabl[e 4-1.](#page-30-4)

<span id="page-30-4"></span>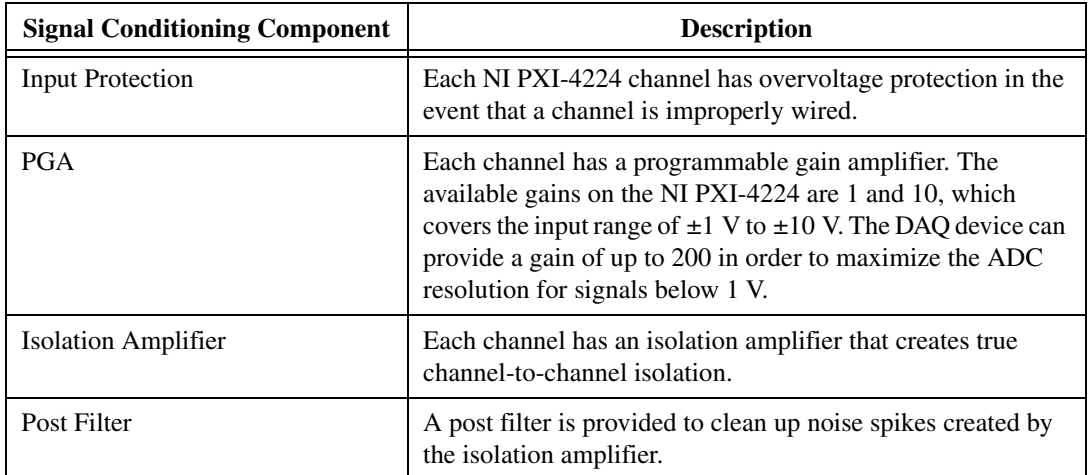

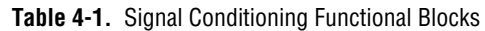

### <span id="page-30-2"></span><span id="page-30-1"></span>**Measurement Considerations**

This section provides more information about the type of signal connection made to the NI PXI-4224 and important factors that can affect your measurement.

### **Input Impedance**

Figur[e 4-2](#page-31-2) illustrates the input impedance of an NI PXI-4224 and its effect on the measurement of a circuit under test. If you know the source impedance of the circuit under test, you can correct for the attenuation caused by the NI PXI-4224 in software. Since  $R_{IN}$  is relatively large (1 G $\Omega$ ), it requires a large source impedance,  $R_S$ , to cause a significant change in the measured voltage, *VMEAS*. In general, a source impedance of less than 200 k $\Omega$  does not interfere with the accuracy of the measurement. For example, a 200 k $\Omega$  source impedance results in a 0.02% gain error.

<span id="page-31-1"></span>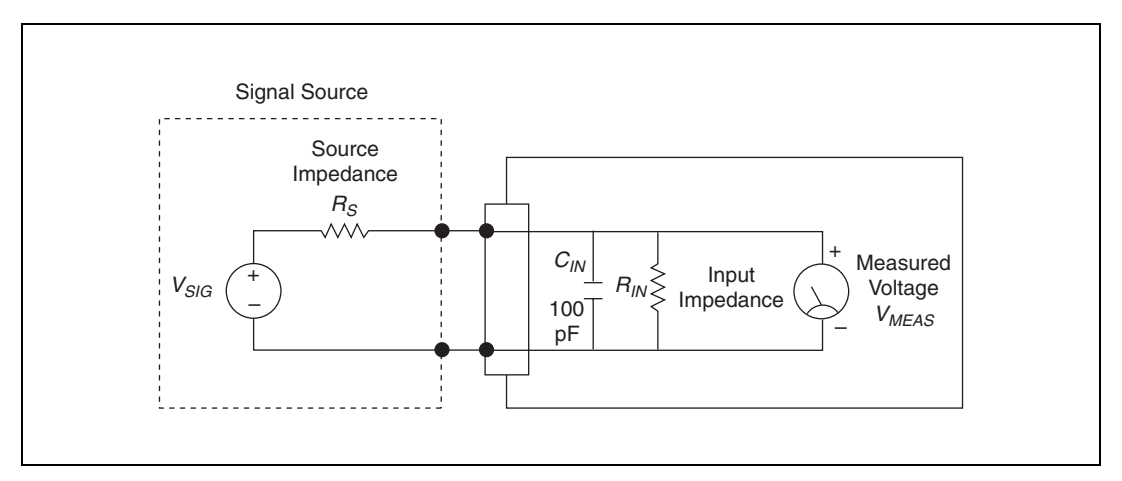

**Figure 4-2.** Effect of Input Impedance on Signal Measurements

<span id="page-31-2"></span>Although  $R<sub>S</sub>$  does not influence DC measurements, take care when measuring AC signals since  $C_{I}$  attenuates higher frequencies if  $R_S$  is too large. For example:

$$
V_{MEAS} = \frac{V_{SIG}R_{IN}}{R_S + R_{IN}}
$$
  
Bandwidth = 
$$
\frac{1}{2\pi R_S C_{IN}}
$$

### <span id="page-31-0"></span>**Common-Mode Rejection Ratio**

The ability of a measurement device to reject voltages that are common to both input terminals is referred to as the common-mode rejection ratio (CMRR). The CMMR is usually stated in decibels at a given frequency or over a given frequency band of interest. Common-mode signals can arise from a variety of sources and can be induced through conductive or radiated means. One of the most common sources of common-mode interference is 50 or 60 Hz powerline noise.

The minimum NI PXI-4224 CMRR is 140 dB, which results in a reduction of CMV by a factor of 10,000,000.

### <span id="page-32-0"></span>**Effective CMR**

When the frequency of a common-mode signal is known and outside of the measurement frequency band of interest, you can use an analog or digital filter, or both, to further reduce the residual error left from the finite CMRR of the instrument. The combined CMR of the instrument and the filter attenuation results in an effective CMR. When expressed in decibels, the effective CMR is equal to the sum of the CMRR and the attenuation due to the filter at a specified frequency.

### <span id="page-32-1"></span>**Timing and Control Functional Overview**

The NI PXI-4224 is based on the NI E Series DAQ device architecture. This architecture uses the NI data acquisition system timing controller (DAQ-STC) for time-related functions. The DAQ-STC consists of two timing groups that control AI and general-purpose counter/timer functions. These groups include a total of seven 24-bit and three 16-bit counters and a maximum timing resolution of 50 ns. The DAQ-STC makes possible applications such as equivalent time sampling, and seamless changing of the sampling rate.

The NI PXI-4224 uses the PXI trigger bus to easily synchronize several measurement functions to a common trigger or timing event. The PXI trigger bus is connected through the rear signal connector to the PXI chassis backplane. The DAQ-STC provides a flexible interface for connecting timing signals to other devices or external circuitry. The NI PXI-4224 uses the PXI trigger bus to interconnect timing signals between PXI devices, and the programmable function input (PFI) pin on the front SMB connector to connect the device to external circuitry. These connections are designed to enable the device to both control and be controlled by other devices and circuits.

The DAQ-STC has internal timing signals you can control by an external source. These timing signals also can be controlled by signals internally generated to the DAQ-STC, and these signals are software configurable. Figur[e 4-3](#page-33-2) shows an example of the signal routing multiplexer controlling the AI CONVERT CLOCK signal.

<span id="page-33-1"></span>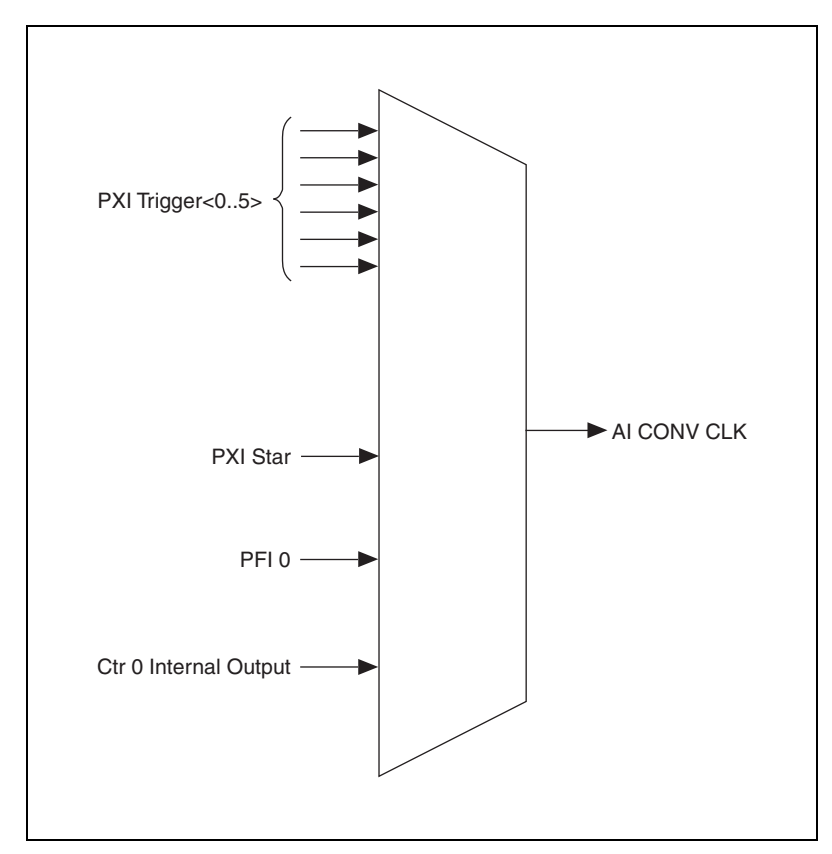

**Figure 4-3.** AI CONV CLK Signal Routing

Figur[e 4-3](#page-33-2) shows that AI CONV CLK can be generated from a number of sources, such as the external signals PFI 0, PXI\_Trig<0..5>, and PXI\_Star, and the Ctr 0 Internal Output.

### <span id="page-33-2"></span><span id="page-33-0"></span>**Programmable Function Inputs**

PFI 0 is connected to the front SMB connector of the NI PXI-4224. Software can select PFI 0 as the external source for a given timing signal. Any timing signal can use the PFI 0 pin as an input, and multiple timing signals can simultaneously use the same PFI. This flexible routing scheme reduces the need to change physical connections to the I/O connector for different applications. Refer to Table [4-2](#page-36-1) for information regarding the available PFI 0 signals.

### <span id="page-34-0"></span>**Device and PXI Clocks**

Many functions performed by the NI PXI-4224 require a frequency timebase to generate the necessary timing signals for controlling A/D conversions, digital-to-analog converter (DAC) updates, or general-purpose signals at the I/O connector.

The NI PXI-4224 can use either its internal 20 MHz master timebase or a timebase received over the PXI trigger bus on the PXI clock line. These timebases are software configurable. If you configure the device to use the internal timebase, you can program the device to drive its internal timebase over the PXI trigger bus to another device programmed to receive this timebase signal. This clock source, whether local or from the PXI trigger bus, is used directly by the device as the primary frequency source. The default configuration is to use the internal timebase without driving the PXI trigger bus timebase signal. The NI PXI-4224 can use the PXI\_Trig<7> line to synchronize Master Timebase with other devices.

For the NI PXI-4224, PXI Trig<0..5>, and PXI\_Star, connect through the NI PXI-4224 backplane. The PXI Star Trigger line allows the NI PXI-4224 to receive triggers from any Star Trigger controller plugged into slot 2 of the chassis. For more information about the Star Trigger, refer to the *PXI Hardware Specification, Revision 2.1* and *PXI Software Specification, Revision 2.1*.

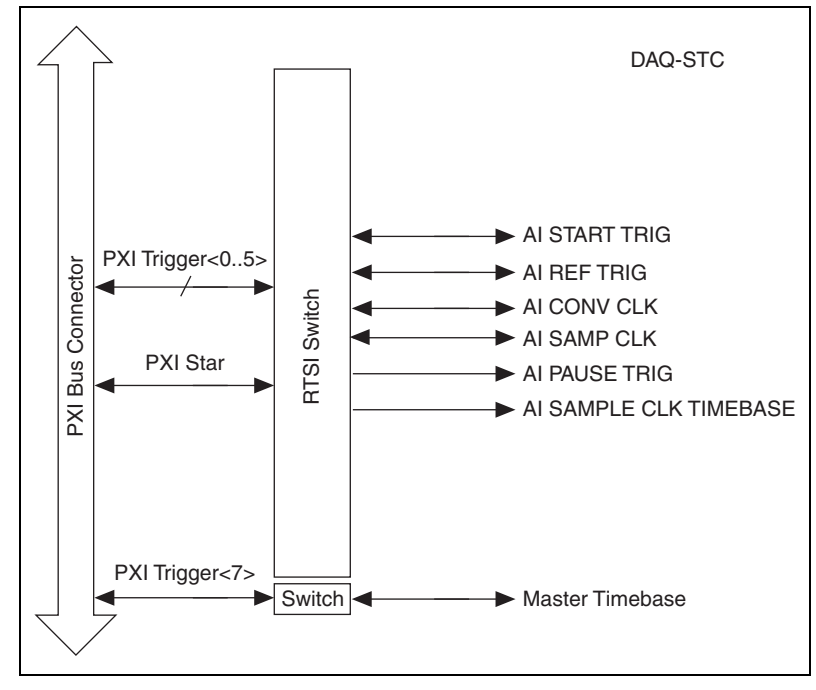

<span id="page-35-0"></span>Figur[e 4-4](#page-35-1) shows this signal connection scheme.

<span id="page-35-1"></span>**Figure 4-4.** NI PXI-4224 PXI Trigger Bus Signal Connection
Table [4-2](#page-36-0) provides more information about each of the timing signals available on the PXI trigger bus. For more detailed timing signal information, refer to Appendi[x B](#page-57-0), *[Timing Signal Information](#page-57-1)*.

<span id="page-36-0"></span>

| Signal                            | <b>Direction</b> | <b>Description</b>                                                                                                    | <b>Availability</b><br>on PFI 0<br>SMB | <b>Availability</b><br>on PXI<br><b>Trigger Bus</b> |
|-----------------------------------|------------------|----------------------------------------------------------------------------------------------------|----------------------------------------|-----------------------------------------------------|
| <b>AI START TRIG</b>              | Input            | This trigger is the source for the<br>analog input digital start trigger,<br>which is the trigger that begins<br>an acquisition. | Input                                  | Input                                               |
|                                   | Output           | This trigger sends out the actual<br>analog input start trigger.                                                                 | Output                                 | Output                                              |
| <b>AI PAUSE TRIG</b>              | Input            | This signal can pause and resume<br>acquisition.                                                                                 | Input                                  | Input                                               |
| AI SAMPLE CLK<br><b>TIMEBASE</b>  | Input            | This timebase provides the master<br>clock from which the sample<br>clocks are derived.                                          | Input                                  | Input                                               |
| <b>AI HOLD</b><br><b>COMPLETE</b> | Output           | This signal is output when the<br>analog signal to be converted by<br>the ADC has been held.                                     | <b>Not</b><br>available                | <b>Not</b><br>available                             |

**Table 4-2.** PXI Trigger Bus Timing Signals

# **Using the NI PXI-4224**

This chapter describes how to program the NI PXI-4224, using DAQ Assistant or LabVIEW, and how to calibrate the device.

## **Developing Your Application**

This section describes the software and programming steps necessary to use the NI PXI-4224. For more information about a particular software or programming process, refer to your ADE documentation.

#### **Typical Program Flow Chart**

Figur[e 5-1](#page-38-0) shows a typical program flow chart for creating an AI voltage channel, taking a measurement, and clearing the data.

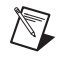

**Note** For more information about creating tasks and channels in MAX, refer to Chapte[r 3,](#page-25-0) *[Configuring and Testing](#page-25-1)*.

**5**

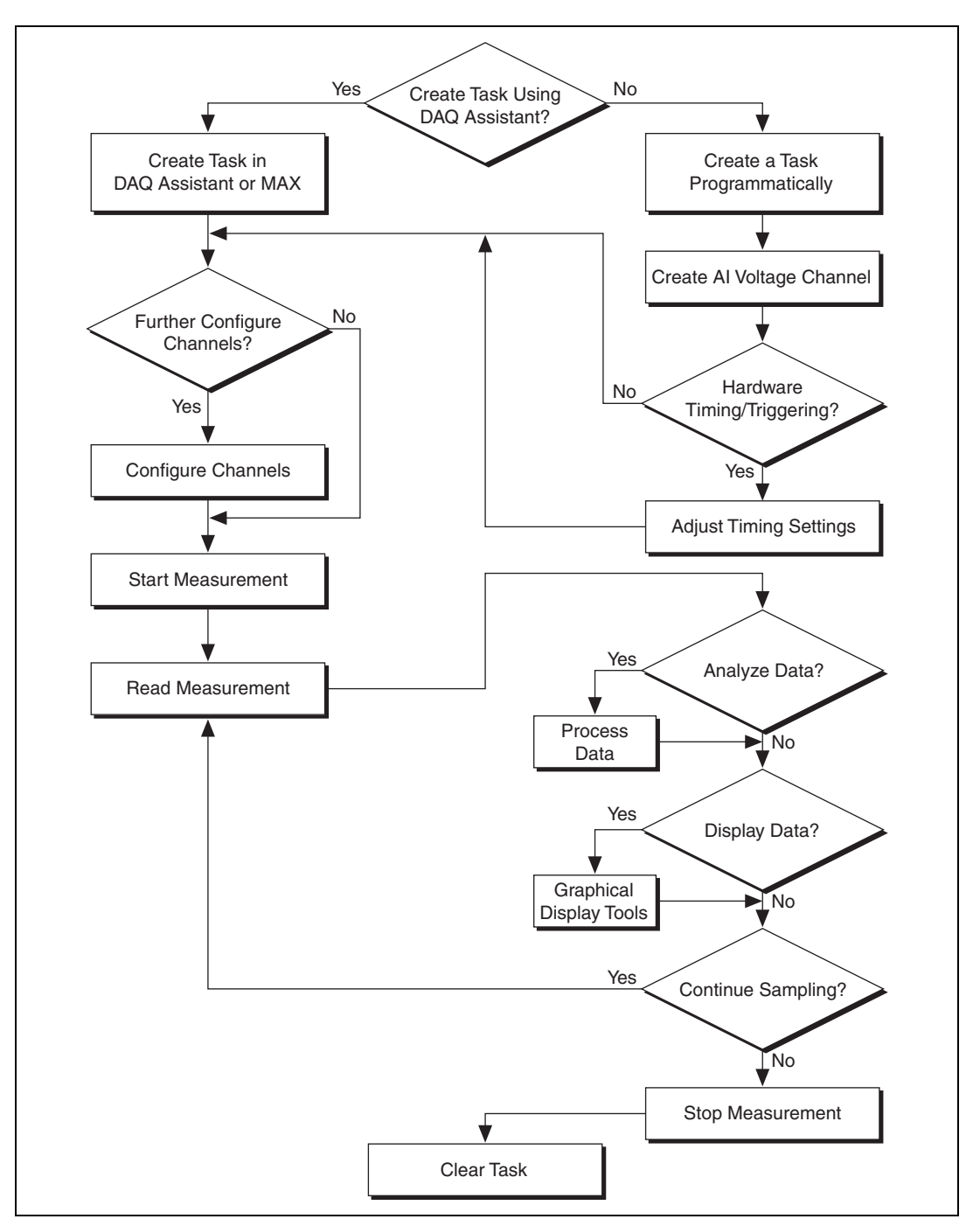

<span id="page-38-0"></span>**Figure 5-1.** Typical Program Flowchart

#### **Overview of Typical Flow Chart**

The following sections briefly discuss some considerations for some of the steps in Figure [5-1.](#page-38-0) These sections are meant to provide an overview of some of the options and features available when programming with NI-DAQmx.

#### **Creating a Task Using DAQ Assistant or Programmatically**

When creating an application, you must first decide whether to create the task using the DAQ Assistant or programmatically in the ADE.

Developing your application using NI-DAQmx allows you to configure most settings such as measurement type, selection of channels, input limits, task timing, and task triggering using the DAQ Assistant tool. You can access the DAQ Assistant either through MAX or through your NI ADE. Choosing to use the DAQ Assistant can simplify the development of your application. When using a sensor that requires complex scaling, or when many properties differ between channels in the same task, NI recommends creating tasks using the DAQ Assistant for ease of use.

If you are using an ADE other than an NI ADE, or if you want to explicitly create and configure a task for a certain type of acquisition, you can programmatically create the task from your ADE using function or VI calls. If you create a task using the DAQ Assistant, you can still further configure the individual properties of the task programmatically using function calls or property nodes in your ADE. NI recommends creating a task programmatically if you need explicit control of programmatically adjustable properties of the DAQ system. Programmatically creating tasks is also recommended if you are synchronizing multiple devices using master and slave tasks.

Programmatically adjusting properties for a task created in the DAQ Assistant overrides the original settings only for that session. The changes are *not* saved to the task configuration. The next time you load the task, the task uses the settings originally configured in the DAQ Assistant.

## **Adjusting Timing and Triggering**

There are several timing properties that you can configure either through the DAQ Assistant or programmatically using function calls or property nodes in your application. If you create a task in the DAQ Assistant, you still can modify the timing properties of the task programmatically in your application.

When programmatically adjusting timing settings, you can set the task to acquire continuously, acquire a buffer of samples, or acquire one point at a time. For continuous and buffered acquisitions, you can set the acquisition rate and the number of samples to read. By default, the clock settings are automatically set by an internal clock based on the requested sample rate. You also can select advanced features such as clock settings that specify an external clock source, the internal routing of the clock source, or that select the active edge of the clock signal. You can also specify whether or not to start the acquisition using a start trigger signal.

## **Configuring Channel Properties**

All of the different ADEs used to configure the NI PXI-4224 access an underlying set of NI-DAQmx properties. Table [5-1](#page-40-0) lists of some of the properties that configure the NI PXI-4224. You can use this list to determine which properties you need to set to configure the device for your application. If you created the task and channels using the DAQ Assistant, you can still modify the channel properties programmatically. For a complete list of NI-DAQmx properties, refer to your ADE help file.

<span id="page-40-0"></span>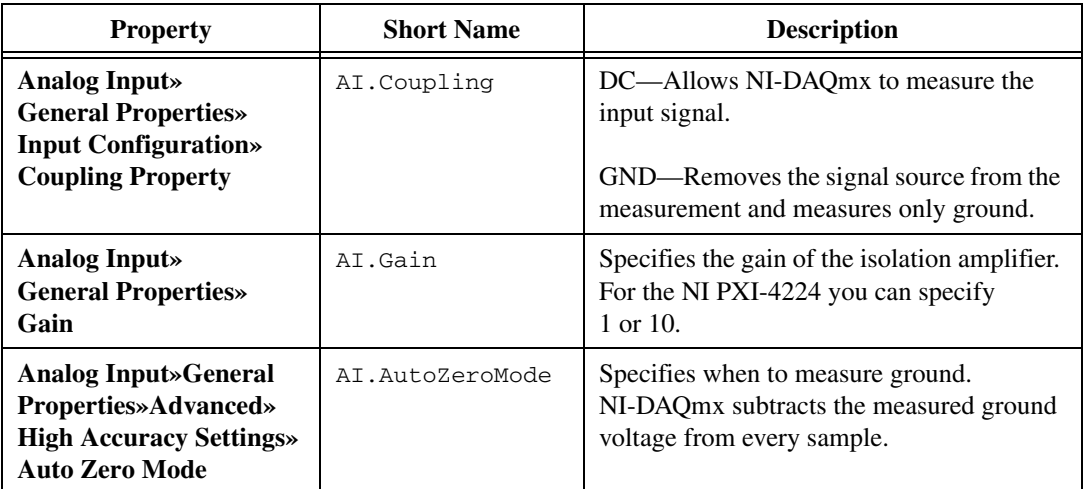

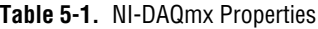

 $\begin{picture}(220,20) \put(0,0){\line(1,0){10}} \put(15,0){\line(1,0){10}} \put(15,0){\line(1,0){10}} \put(15,0){\line(1,0){10}} \put(15,0){\line(1,0){10}} \put(15,0){\line(1,0){10}} \put(15,0){\line(1,0){10}} \put(15,0){\line(1,0){10}} \put(15,0){\line(1,0){10}} \put(15,0){\line(1,0){10}} \put(15,0){\line(1,0){10}} \put(15,0){\line($ 

**Note** Table [5-1](#page-40-0) is a representative sample of important properties you can adjust in analog input measurements with the NI PXI-4224. It is *not* a complete list of NI-DAQmx properties and does not include every property you may need to configure the device. For a complete list of NI-DAQmx properties and more information about NI-DAQmx properties, refer to your ADE help file.

## **Acquiring, Analyzing, and Presenting**

After configuring the task and channels, you can start your acquisition, read measurements, analyze the data returned, and display it according to the needs of your application. Typical methods of analysis include digital filtering, averaging data, performing harmonic analysis, applying a custom scale, or adjusting measurements mathematically.

NI provides powerful analysis toolsets for each NI ADE to assist non-programmers in performing advanced data analysis. After you acquire the data and perform any required analysis, it is useful to display the data in a graphical form or log it to a file. NI ADEs provide easy-to-use tools for graphical display, such as charts, graphs, slide rules, and gauge indicators. NI ADEs have tools that allow you to save the data to files such as spreadsheets for easy viewing, ASCII files for universality, or binary files for smaller file sizes.

## **Completing the Application**

After you have completed the measurement, analysis, and presentation of the data, it is important to stop and clear the task. This releases any memory used by the task and frees up the DAQ hardware for use in another task.

### **Developing an Application Using LabVIEW**

This section describes in more detail the steps shown in Figure [5-1,](#page-38-0) such as how to create a task in LabVIEW and configure the channels of the NI PXI-4224. For further instructions, select **Help»VI, Function, & How-To Help** from the LabVIEW menu bar.

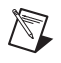

**Note** Except where otherwise stated, the VIs in Tabl[e 5-2](#page-42-0) are located on the **Functions» All Functions»NI Measurements»DAQmx - Data Acquisition** subpalette and accompanying subpalettes in LabVIEW.

<span id="page-42-0"></span>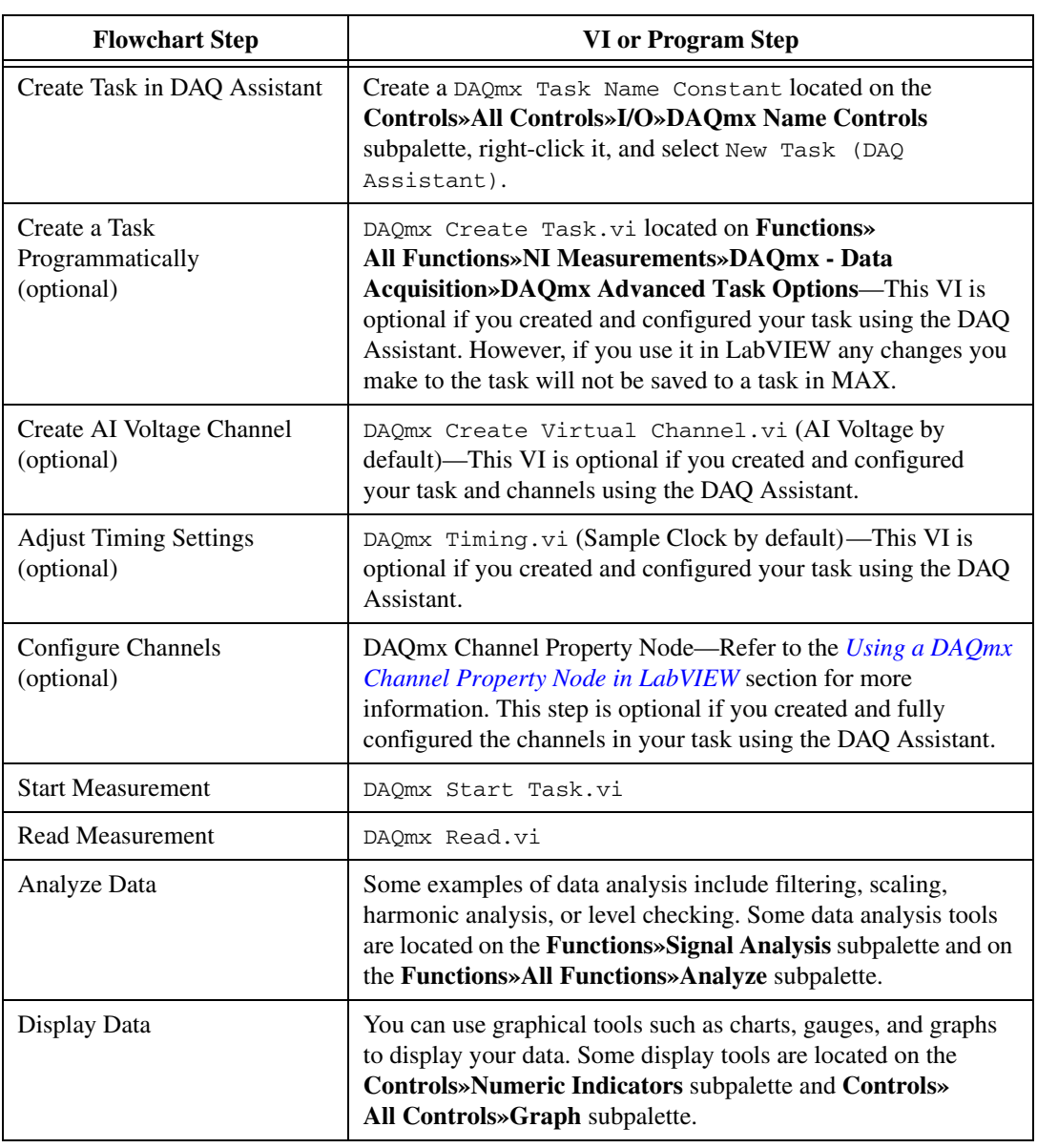

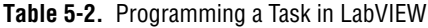

| <b>Flowchart Step</b>   | VI or Program Step                                                                                                    |
|-------------------------|----------------------------------------------------------------------------------------------------|
| Continue Sampling       | For continuous sampling, use a While Loop. If you are using<br>hardware timing, you also need to set the DAQmx Timing.vi<br>sample mode to Continuous Samples. To set the VI, right-click<br>the terminal of the DAQmx Timing. vi labeled sample mode<br>and click <b>Create</b> » Constant. Click the box and select<br><b>Continuous Samples.</b> |
| <b>Stop Measurement</b> | DAQmx Stop Task.vi—This VI is optional. Clearing the task<br>will automatically stop the task.                                                                                                    |
| Clear Task              | DAOmx Clear Task.vi                                                                                                    |

**Table 5-2.** Programming a Task in LabVIEW (Continued)

#### <span id="page-43-0"></span>**Using a DAQmx Channel Property Node in LabVIEW**

You can use property nodes in LabVIEW to manually configure your channels. To create a LabVIEW property node, complete the following steps:

- 1. Launch LabVIEW.
- 2. You can create the property node in a new VI or in an existing VI.
- 3. Open the block diagram view.
- 4. From the **Functions** toolbox, select **All Functions» NI Measurements»DAQmx - Data Acquisition**, and select DAQmx Channel Property Node.
- 5. Left-click inside the **Property** box and select **Active Channels**. This allows you to specify exactly what channel(s) you want to configure. If you want to configure several channels with different properties, separate the lists of properties with another **Active Channels** box, and assign the appropriate channel to each list of properties.

**Note** If you do not use Active Channels, the properties will be set on all of the channels in the task.

- 6. Right-click **ActiveChan** and select **Add Element**. Left-click the new **ActiveChan**. Navigate through the menus and select the property you wish to define.
- 7. You must change the property to read or write to either get the property or write a new value. Right-click the property, go to **Change To**, and select **Write**, **Read**, or **Default Value**.
- 8. Once you have added the property to the property node, right-click the terminal to change the attributes of the property, or to add a control, constant, or indicator.
- 9. To add another property to the property node, right-click an existing property and left-click **Add Element**. To change the new property, left-click it and select the property you wish to define. You can also drag the bottom of the property node down to add more channels to the node.

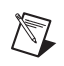

**Note** Refer to the *LabVIEW Help* for information about property nodes and specific NI-DAQmx properties.

#### **Synchronization and Triggering**

If you have multiple NI PXI-4224 devices, you can synchronize them to acquire samples at the same time and at the same rate. You can use multiple NI PXI-4224 devices to acquire and analyze complex signals.

For multiple NI PXI-4224 devices to start an acquisition simultaneously, they all must reference a common start trigger. To prevent drift over the course of the acquisition, they must share a common timebase or sample clock.

The NI PXI-4224 that generates the start trigger and the timebase for all of the synchronized devices is called the *master*. The master NI PXI-4224 exports the shared timing signals through the PXI bus to the slave devices.

Each NI PXI-4224 contains a DAQ-STC chip that is capable of generating a hardware sample clock based on its timebase clock and start trigger. This causes the slave device to acquire samples at the same time as the master.

The preferred method of synchronization is to use a shared timebase, but it is also possible to synchronize multiple NI PXI-4224 devices by sharing the sample clock between them. This manual only discusses the shared timebase method.

#### **Synchronizing the NI PXI-4224**

Figur[e 5-2](#page-45-0) shows a typical program flowchart for synchronizing the sample clocks and start triggers of two devices, taking a measurement, and clearing the data.

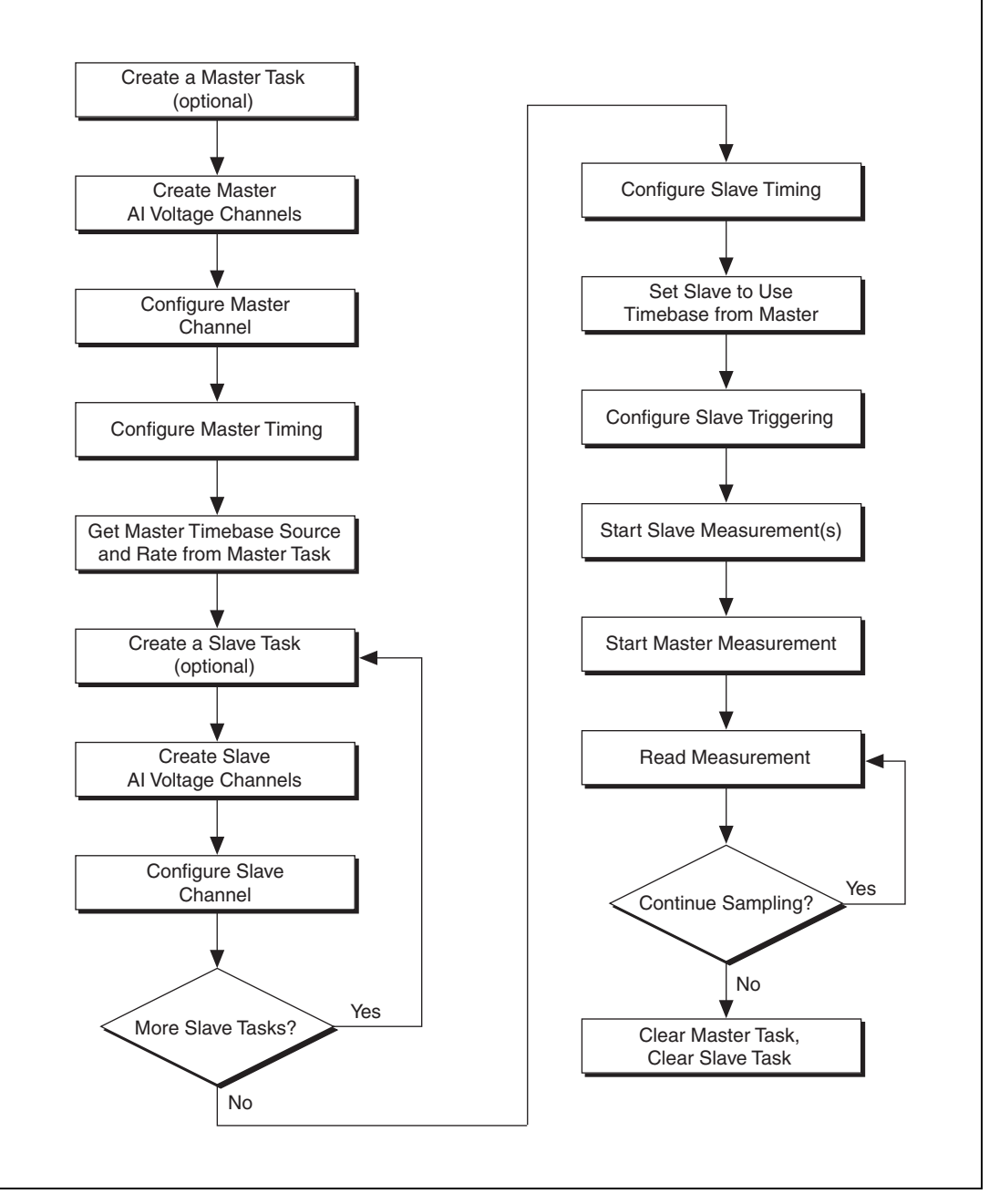

<span id="page-45-0"></span>**Figure 5-2.** General Synchronizing Flowchart

## **Synchronizing the NI PXI-4224 Using LabVIEW**

This section describes in more detail the steps shown in Figur[e 5-2,](#page-45-0) such as how to create a task in LabVIEW and configure the channels of the NI PXI-4224. For further instructions, select **Help»VI, Function, & How-To Help** from the LabVIEW menu bar.

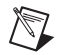

**Note** Except where otherwise stated, the VIs in Tabl[e 5-3](#page-46-0) are located on the **Functions» All Functions»NI Measurements»DAQmx - Data Acquisition** subpalette and accompanying subpalettes in LabVIEW.

<span id="page-46-3"></span><span id="page-46-2"></span><span id="page-46-1"></span><span id="page-46-0"></span>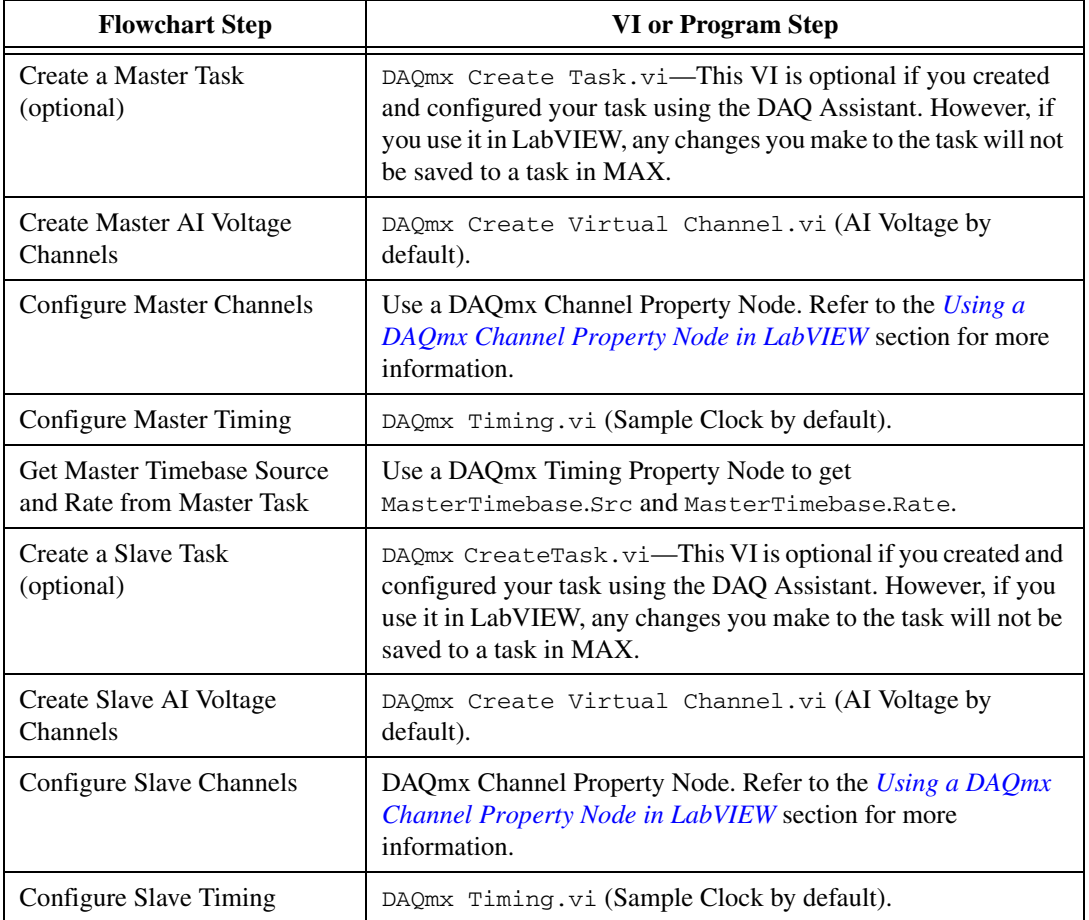

#### **Table 5-3.** Synchronizing the NI PXI-4224 Using LabVIEW

| <b>Flowchart Step</b>                    | <b>VI or Program Step</b>                                                                                                    |  |
|------------------------------------------|----------------------------------------------------------------------------------------------------|--|
| Set Slave to Use Timebase<br>from Master | Use a DAQmx Timing Property Node to set<br>MasterTimebase. Src and MasterTimebase. Rate to the<br>values retrieved from the master task in the Get Master Timebase<br>Source and Rate from Master Task step.                                                                                                    |  |
| Configure Slave Triggering               | DAQmx Trigger.vi (Start Digital Edge) use /MasterDevice/<br>ai/StartTrigger as the source, substituting the master device<br>identifier for MasterDevice.                                                                                                    |  |
| Start Slave Measurement(s)               | DAOmx Start Task.vi                                                                                                    |  |
| <b>Start Master Measurement</b>          | DAOmx Start Task.vi                                                                                                    |  |
| <b>Read Measurement</b>                  | DAOmx Read.vi                                                                                                    |  |
| <b>Continue Sampling</b>                 | For continuous sampling, use a While Loop. You also need to set<br>the sample mode to Continuous Samples in the Configure<br>Master Timing and Configure Slave Timing steps. To do this,<br>right-click the terminal of the DAQmx Timing. vi labeled<br>sample mode and click Create» Constant. Click the checkbox<br>and select Continuous Samples. |  |
| <b>Clear Master Task</b>                 | DAOmx Clear Task.vi                                                                                                    |  |
| Clear Slave Task                         | DAOmx Clear Task.vi                                                                                                    |  |

**Table 5-3.** Synchronizing the NI PXI-4224 Using LabVIEW (Continued)

## **Other Application Documentation and Material**

The following locations provide more information that you may find useful when setting up or connecting signal sources or programming your application.

- LabVIEW Example Programs, available by selecting **Help» Find Examples** from the opening screen. Most of the examples applicable to the NI PXI-4224 are located in **Hardware Input and Output»DAQmx»Analog Measurements** and **Hardware Input and Output»DAQmx»Synchronization»Multi-Device**.
- *PXI-4224 Supported Properties* in the LabVIEW *VI, Function, & How-To Help*.
- Application Note 025: *Field Wiring and Noise Considerations for Analog Signals* available at ni.com/info using the info code rdfwn3.

## **Calibrating the NI PXI-4224**

Calibration refers to the process of minimizing measurement errors. On the NI PXI-4224, errors from the digitizer components of the DAQ device circuitry are corrected in the analog circuitry by onboard calibration digital-to-analog converters (CalDACs). Errors from the signal conditioning circuitry are corrected in software.

Three levels of calibration are available for the NI PXI-4224 to ensure the accuracy of its analog circuitry. The first level, loading calibration constants, is the fastest, easiest, and least accurate. The NI PXI-4224 automatically loads calibration constants stored in flash memory when powered on. The intermediate level, internal calibration, is the preferred method for assuring accuracy in your application. The last level, external calibration, is the slowest, most difficult, and most accurate.

#### **Loading Calibration Constants**

The NI PXI-4224 is factory calibrated before shipment at approximately 23 °C to the levels indicated in Appendix A, *[Specifications](#page-50-0)*. The associated calibration constants are stored in the onboard nonvolatile flash memory. These constants are the values that were written to the CalDACs to achieve calibration in the factory and the remaining signal conditioning error. The digitizer calibration constants are automatically read from the flash memory and loaded into the CalDACs by the NI PXI-4224 hardware the next time the device driver software is loaded. The signal conditioning calibration constants are also read from the flash memory at this time.

#### **Self-Calibration**

The NI PXI-4224 can measure and correct for most of its offset errors without any external signal connections. This calibration method is referred to as internal calibration or self-calibration. This internal calibration process, which generally takes less than two minutes, is the preferred method for assuring accuracy in your application. Initiate an internal calibration to minimize the effects of any offset drifts, particularly those due to changes in temperature. To perform a self-calibration, complete the following steps:

- 1. Double-click the **Measurement & Automation Explorer** icon on the desktop.
- 2. Expand **Devices and Interfaces** to display the list of devices and interfaces.
- 3. Expand **NI-DAQmx Devices** to display the list of NI-DAQmx devices.
- 4. Right-click the NI PXI-4224 and select **Self-Calibrate**.
- 5. A dialog box opens indicating that the NI PXI-4224 is self-calibrating.
- 6. When the dialog box closes, the NI PXI-4224 is successfully self-calibrated.

**Note** The NI PXI-4224 also can be self-calibrated programmatically by using DAQmx Self Calibrate.vi in LabVIEW.

> The results of an internal calibration are stored in the NI PXI-4224 flash memory so that the CalDACs are automatically loaded with the newly calculated calibration constants the next time the NI PXI-4224 is powered on.

Performing a self-calibration at the operating temperature of your application will ensure the NI PXI-4224 meets the specifications in Appendi[x A](#page-50-1), *[Specifications](#page-50-0)*.

#### **External Calibration**

 $\mathbb N$ 

You can download all available external calibration documents by going to ni.com/calibration and clicking **Manual Calibration Procedures**. NI recommends you perform an external calibration once a year.

<span id="page-50-1"></span>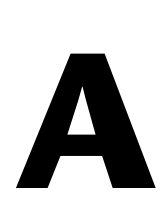

# <span id="page-50-0"></span>**Specifications**

This appendix lists the specifications for the NI PXI-4224 device. These specifications are typical at 25 °C unless otherwise noted.

#### **Overvoltage Protection**

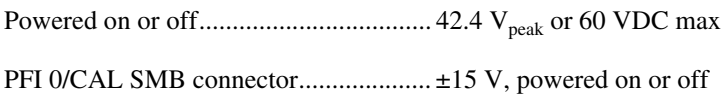

#### **Analog Input**

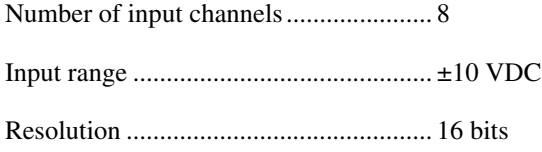

Maximum sampling rate ........................ 200 kS/s aggregate multichannel

**Table A-1.** Maximum Sampling Rates

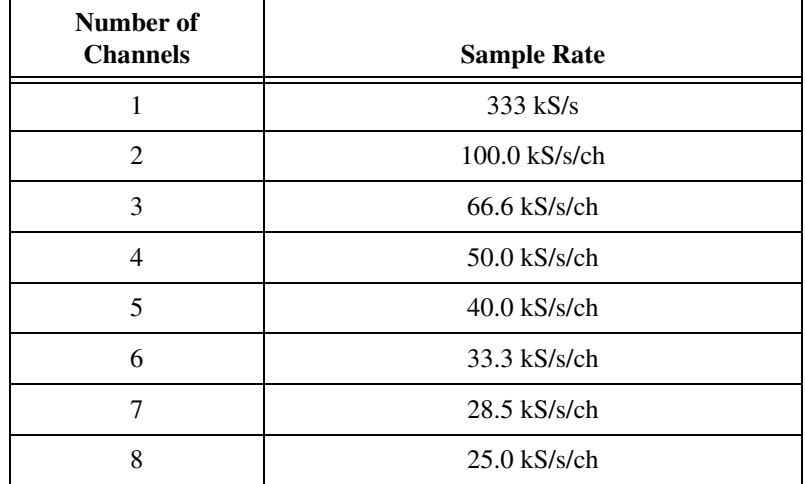

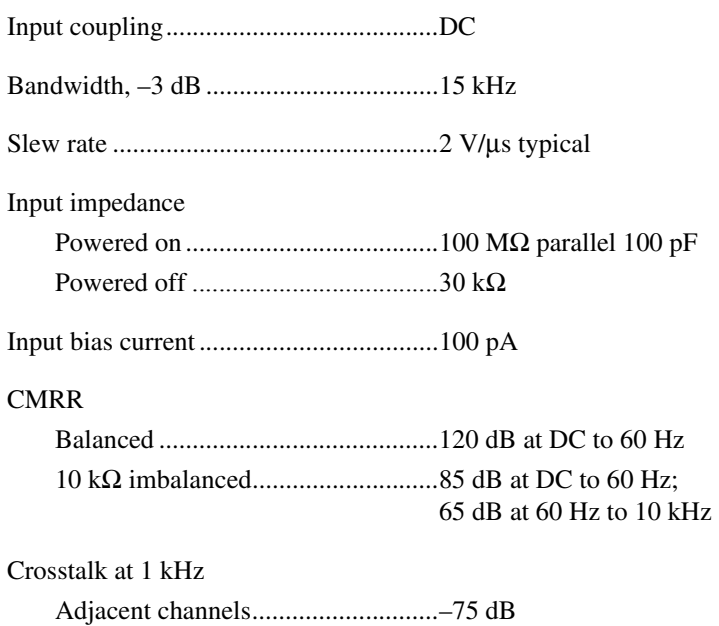

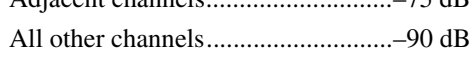

#### **Accuracy**

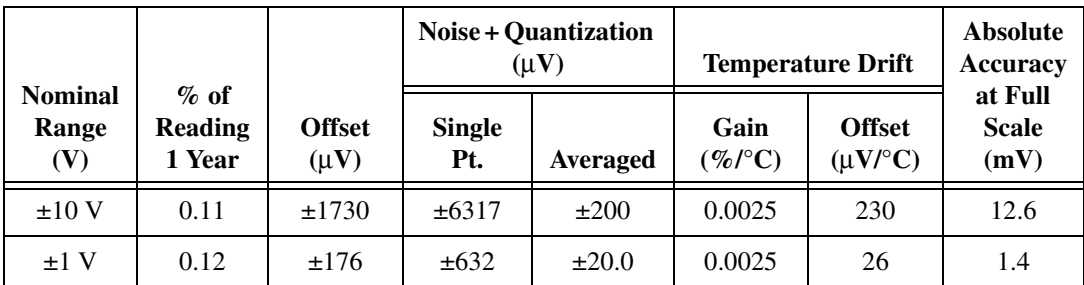

**Note**: Accuracies are valid for measurements following an internal calibration and with autozero enabled, and are listed for operational temperatures within  $\pm 1$  °C of the internal calibration temperature and  $\pm 10$  °C of 23 °C. Averaged numbers assume 1,000 single-channel readings.

#### **Transfer Characteristics**

Nonlinearity ............................................0.02% FSR

DNL ........................................................±0.5 LSB typ, ±1 LSB max

No missing codes....................................16 bits, guaranteed

#### **Calibration**

|                  | Recommended warm-up time 30 minutes  |                                                                         |
|------------------|--------------------------------------|-------------------------------------------------------------------------|
|                  | External calibration interval 1 year |                                                                         |
|                  | <b>Pre-Calibration Errors1</b>       |                                                                         |
|                  | Pre-calibration offset error         |                                                                         |
|                  | Signal conditioning                  | at a gain of 1                                                          |
|                  |                                      |                                                                         |
|                  | Signal conditioning                  | component only $\pm 600$ ppm typ, $\pm 1,000$ ppm max<br>at a gain of 1 |
| Memory           |                                      |                                                                         |
|                  |                                      |                                                                         |
|                  |                                      | programmed I/O                                                          |
|                  |                                      | demand transfer)                                                        |
|                  |                                      |                                                                         |
| Digital Triggers |                                      |                                                                         |
|                  |                                      |                                                                         |
|                  |                                      |                                                                         |
|                  |                                      | (front SMB connector),<br>PXI_TRIG<05> to PXI_Star<br>(PXI trigger bus) |
|                  |                                      |                                                                         |

<sup>&</sup>lt;sup>1</sup> The pre-calibration errors apply only to users doing register level programming. Pre-calibration errors are not visible to NI-DAQmx users.

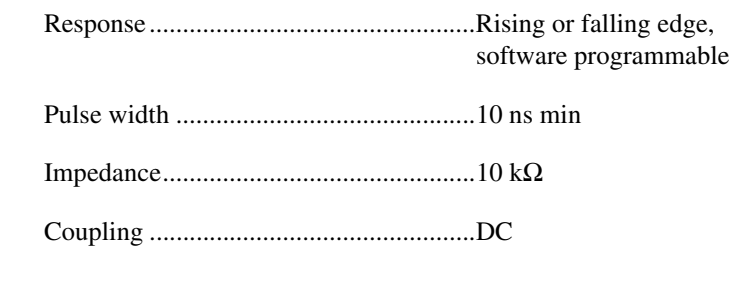

## **PXI Trigger Bus**

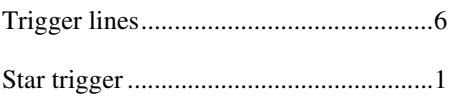

#### **PCI Bus Interface**

Master, slave

## **Power Requirements**

2 A at  $+5$  VDC  $(\pm 5\%)$ 

## **Physical**

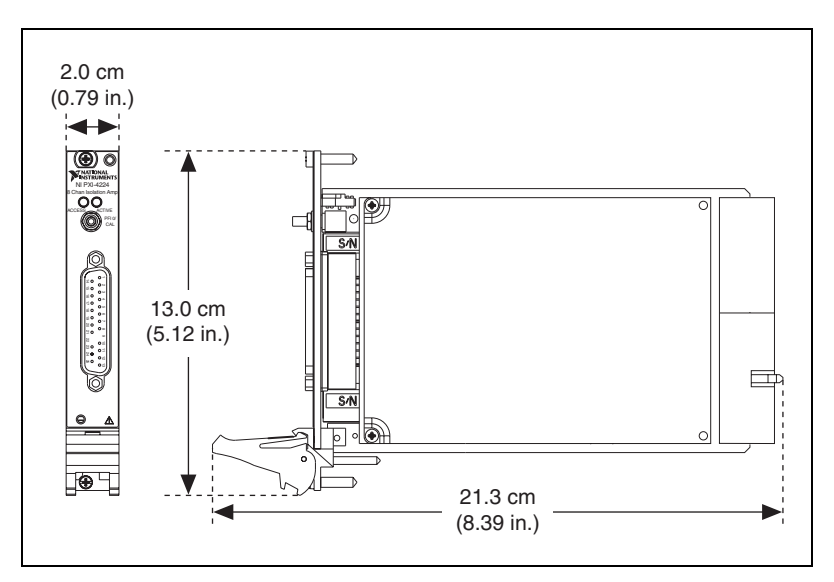

**Figure A-1.** PXI-4224 Dimensions

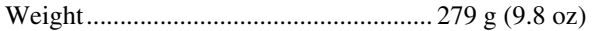

Analog input signal connector ............... 25-Pin D-SUB

#### **Maximum Working Voltage**

(Signal + common-mode) each input should remain within 42.4  $V_{peak}$  or 60 VDC of ground.

Maximum working voltage refers to the signal voltage plus the CMV.

Channel-to-earth (inputs) ............................ 42.4  $V_{peak}$  or 60 VDC, Measurement Category I

Channel-to-channel (inputs).................... 42.4  $V_{peak}$  or 60 VDC, Measurement Category I

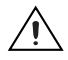

**Caution** This device is rated for Measurement Category I and is intended to carry signal voltages no greater than  $42.4V<sub>peak</sub>$  or 60 VDC. Do not use this device for connection to signals or for measurements within Categories II, III, or IV.

#### **Isolation Voltages**

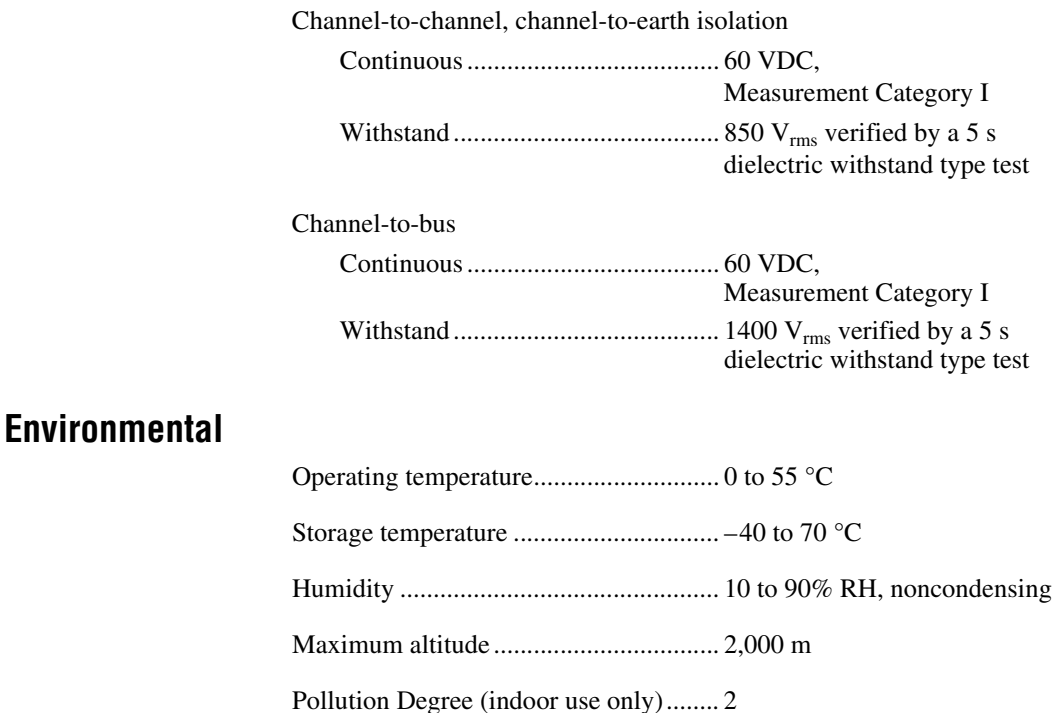

## **Safety**

This product meets the requirements of the following standards of safety for electrical equipment for measurement, control, and laboratory use:

- IEC 61010-1, EN 61010-1
- UL 61010-1, CSA 61010-1

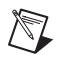

 $\mathbb N$ 

XZ

**Note** For UL and other safety certifications, refer to the product label or the *Online Product Certification* section.

## **Electromagnetic Compatibility**

This product meets the requirements of the following EMC standards for electrical equipment for measurement, control, and laboratory use:

- EN 61326 (IEC 61326): Class A emissions; Basic immunity
- EN 55011 (CISPR 11): Group 1, Class A emissions
- AS/NZS CISPR 11: Group 1, Class A emissions
- FCC 47 CFR Part 15B: Class A emissions
- $ICES-001$ <sup> $\cdot$ </sup> Class A emissions

**Note** For the standards applied to assess the EMC of this product, refer to the *Online Product Certification* section.

**Note** For EMC compliance, operate this product according to the documentation.

**Note** For EMC compliance, operate this device with shielded cables.

## **CE Compliance**

This product meets the essential requirements of applicable European Directives as follows:

- 2006/95/EC; Low-Voltage Directive (safety)
- 2004/108/EC; Electromagnetic Compatibility Directive (EMC)

#### **Online Product Certification**

Refer to the product Declaration of Conformity (DoC) for additional regulatory compliance information. To obtain product certifications and the DoC for this product, visit ni.com/certification, search by model number or product line, and click the appropriate link in the Certification column.

#### **Environmental Management**

 $\cancel{\mathbb{X}}$ 

 $\bigoplus$   $\{40\}$ 

NI is committed to designing and manufacturing products in an environmentally responsible manner. NI recognizes that eliminating certain hazardous substances from our products is beneficial to the environment and to NI customers.

For additional environmental information, refer to the *NI and the Environment* Web page at ni.com/environment. This page contains the environmental regulations and directives with which NI complies, as well as other environmental information not included in this document.

## **Waste Electrical and Electronic Equipment (WEEE)**

**EU Customers** At the end of the life cycle, all products *must* be sent to a WEEE recycling center. For more information about WEEE recycling centers and National Instruments WEEE initiatives, visit ni.com/environment/weee.

## 电子信息产品污染控制管理办法 (中国 RoHS)

中国客户 National Instruments 符合中国电子信息产品中限制使用某些有害物质指令 (RoHS)。 关于 National Instruments 中国 RoHS 合规性信息,请登录 ni.com/environment/rohs\_china。 (For information about China RoHS compliance, go to ni.com/environment/rohs\_china.)

# <span id="page-57-0"></span>**B**

# <span id="page-57-1"></span>**Timing Signal Information**

This appendix contains additional information about the timing signals discussed in Chapter [4](#page-28-0), *[Theory of Operation](#page-28-1)*.

## **Connecting Timing Signals**

**Caution** Exceeding the maximum input voltage ratings listed in Appendix [A](#page-50-1), *[Specifications](#page-50-0)*, can damage the device and the computer. NI is *not* liable for any damage resulting from such signal connections.

#### **Programmable Function Input Connections**

You can externally control seven internal timing signals from PFI 0 and the PXI trigger bus pins. The source for each of these signals is software configurable from PFI 0, PXI\_Trig $<0.5$ , or PXI\_Star when you want external control. This flexible routing scheme reduces the need to change the physical wiring to the device I/O connector for applications requiring alternative wiring.

As an input, each PFI signal can be individually configured for edge or level detection and polarity selection. You can use the polarity selection for any timing signal, but the edge or level detection depends on the particular timing signal being controlled. The detection requirements for each timing signal are listed in the corresponding sections.

In edge-detection mode, the minimum pulse width required is 10 ns. This requirement applies for both rising-edge and falling-edge polarity settings. There is no maximum pulse width requirement in edge-detection mode.

In level-detection mode, there are no pulse width requirements imposed by the PFIs themselves. Limits can be imposed by the particular timing signal being controlled. These requirements are listed in the sections that describe the signals.

#### **DAQ Timing Connections**

The timing signals are AI START TRIG, AI REF TRIG, AI SAMP CLK, AI CONV CLK, AI PAUSE TRIG, AI SAMPLE CLK TIMEBASE, and AI HOLD COMPLETE.

Posttriggered DAQ allows you to view data that is acquired after a trigger event is received. Figur[e B-1](#page-58-0) shows a typical posttriggered sequence.

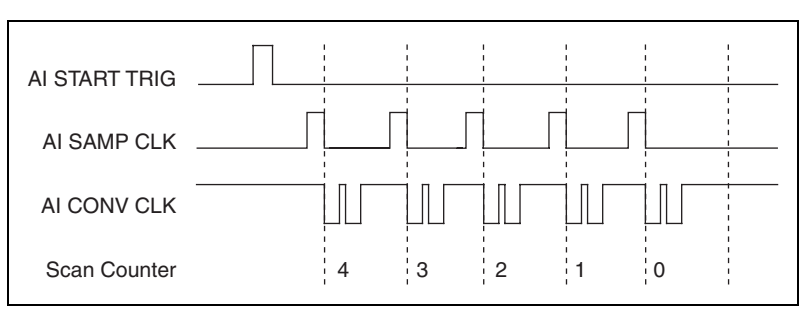

**Figure B-1.** Typical Posttriggered Sequence

<span id="page-58-0"></span>Pretriggered DAQ allows you to view data that is acquired before the trigger of interest in addition to data acquired after the trigger. Figur[e B-2](#page-58-1)  shows a typical pretriggered sequence.

<span id="page-58-1"></span>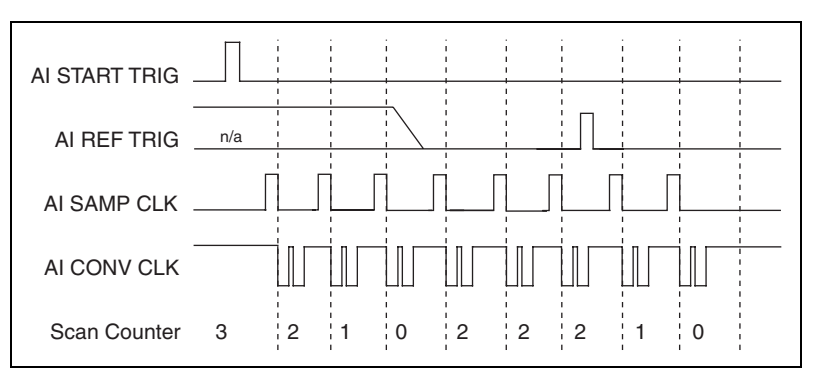

**Figure B-2.** Typical Pretriggered Sequence

## **AI START TRIG Signal**

The AI START TRIG signal can be input or output through PFI 0, PXI\_Trig<0..5>, or PXI\_Star.

As an input, AI START TRIG is configured in the edge-detection mode. You can select PFI 0 as the source for AI START TRIG and configure the polarity selection for either rising or falling edge. The selected edge of AI START TRIG starts the sequence for both posttriggered and pretriggered acquisitions. Refer to Figures [B-1](#page-58-0) and [B-2](#page-58-1) for the relationship of AI START TRIG to the sequence.

As an output, AI START TRIG reflects the action that initiates a sequence, even if the acquisition is externally triggered by another PFI. The output is an active high pulse with a pulse width of 50 to 100 ns. This output is set to high-impedance at startup.

Figures [B-3](#page-59-0) an[d B-4](#page-59-1) show the input and output timing requirements for AI START TRIG.

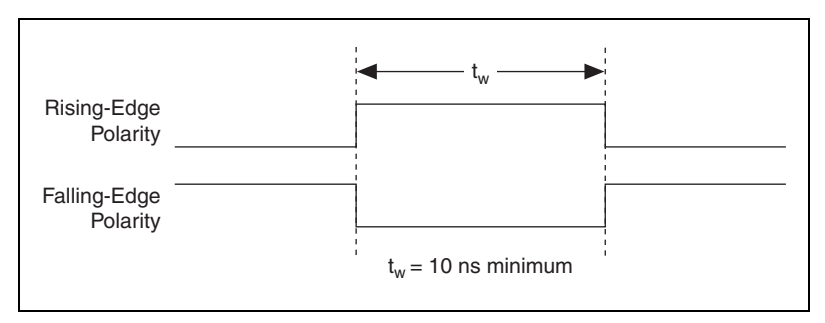

**Figure B-3.** AI START TRIG Input Signal Timing

<span id="page-59-1"></span><span id="page-59-0"></span>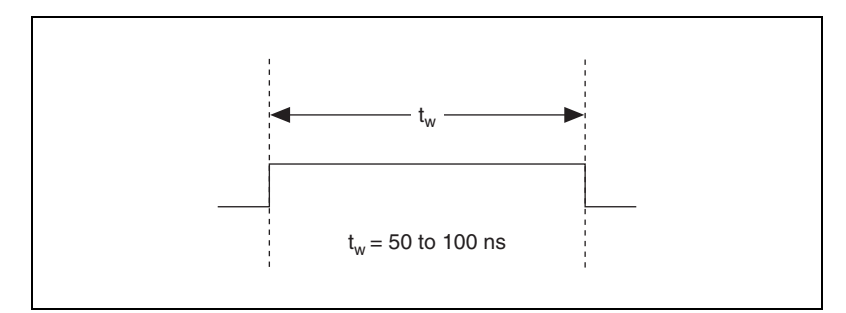

**Figure B-4.** AI START TRIG Output Signal Timing

The device also uses AI START TRIG to initiate pretriggered operations. In pretriggered applications, AI START TRIG is generated by a software trigger unless a PFI pin is selected as the source of AI START TRIG. Refer to the *AI REF TRIG Signal* section for a complete description of the use of AI START TRIG and AI REF TRIG in a pretriggered operation.

## **AI REF TRIG Signal**

The AI REF TRIG signal can be input through PFI 0, PXI\_Trig<0..5>, or PXI Star. Refer to Figure [B-2](#page-58-1) for the relationship of AI REF TRIG to the sequence.

As an input, AI REF TRIG is configured in edge-detection mode. You can configure the polarity selection for either rising or falling edge. The selected edge of AI REF TRIG initiates the posttriggered phase of a pretriggered sequence. In pretriggered mode, the AI START TRIG signal initiates the acquisition. The scan counter (SC) indicates the minimum number of scans before AI REF TRIG is recognized. After the SC decrements to zero, it is loaded with the number of posttrigger scans to acquire while the acquisition continues. The device ignores AI REF TRIG if it is asserted prior to the SC decrementing to zero. After the selected edge of AI REF TRIG is received, the device acquires a fixed number of scans and the acquisition stops. In pretriggered mode, the device acquires data both before and after receiving AI REF TRIG.

As an output, AI REF TRIG reflects the posttrigger in a pretriggered sequence, even if the acquisition is externally triggered by another PFI. AI REF TRIG is not used in posttriggered DAQ. The output is an active high pulse with a pulse width of 50 to 100 ns. This output is set to high-impedance at startup.

Figures [B-5](#page-60-0) an[d B-6](#page-61-0) show the input and output timing requirements for AI REF TRIG.

<span id="page-60-0"></span>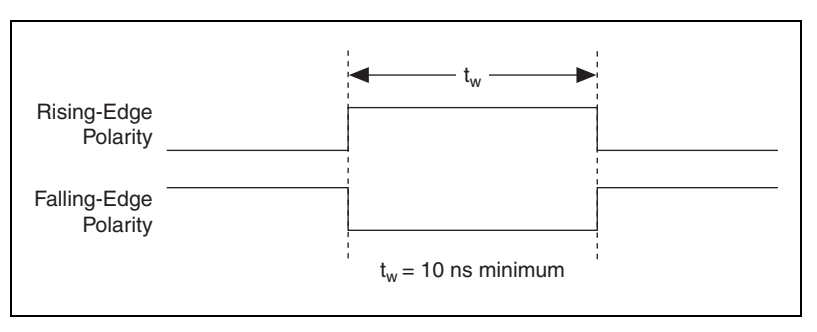

**Figure B-5.** AI REF TRIG Input Signal Timing

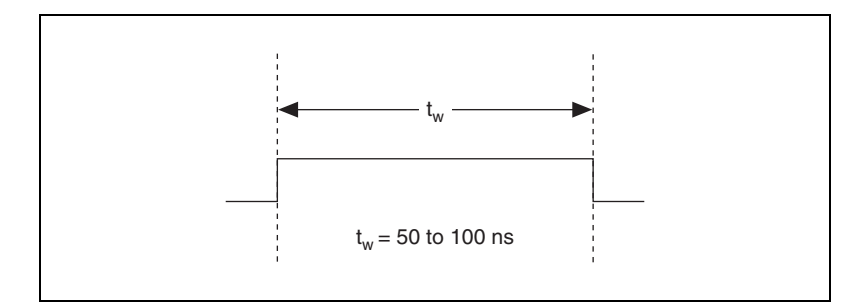

**Figure B-6.** AI REF TRIG Output Signal Timing

## <span id="page-61-0"></span>**AI SAMP CLK Signal**

The AI SAMP CLK signal can be externally input from PFI 0, PXI\_Trig<0..5>, or PXI\_Star. It can be output on any PXI trigger bus line. Refer to Figures [B-1](#page-58-0) and [B-2](#page-58-1) for the relationship of AI SAMP CLK to the sequence.

As an input, AI SAMP CLK is configured in edge-detection mode. You can configure the polarity selection for either rising or falling edge. The selected edge of AI SAMP CLK initiates a scan. The SI2 counter starts if you select an internally triggered AI CONV CLK.

As an output, AI SAMP CLK reflects the actual start pulse that initiates a scan, even if the starts are externally triggered by another PFI or PXI Trig<0..5>. Two output options are available. The first option is an active high pulse with a pulse width of 50 to 100 ns, which indicates the start of the scan. The second option is an active high pulse that terminates at the start of the last conversion in the scan, which indicates a scan in progress. AI SAMP CLK is deasserted,  $t_{\text{off}}$ , after the last conversion in the scan is initiated. This output is set to high-impedance at startup.

Figures [B-7](#page-62-0) an[d B-8](#page-62-1) show the input and output timing requirements for AI SAMP CLK.

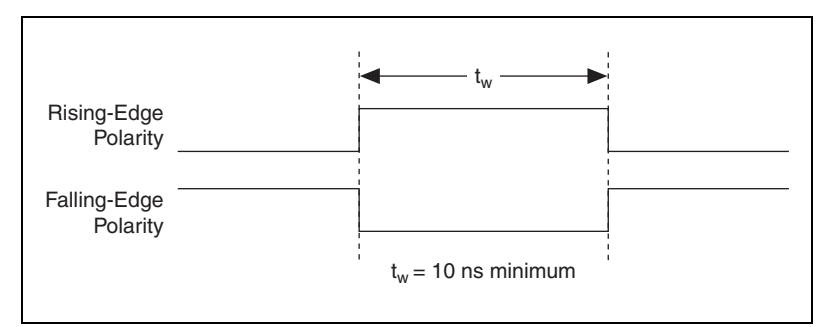

**Figure B-7.** AI SAMP CLK Input Signal Timing

<span id="page-62-0"></span>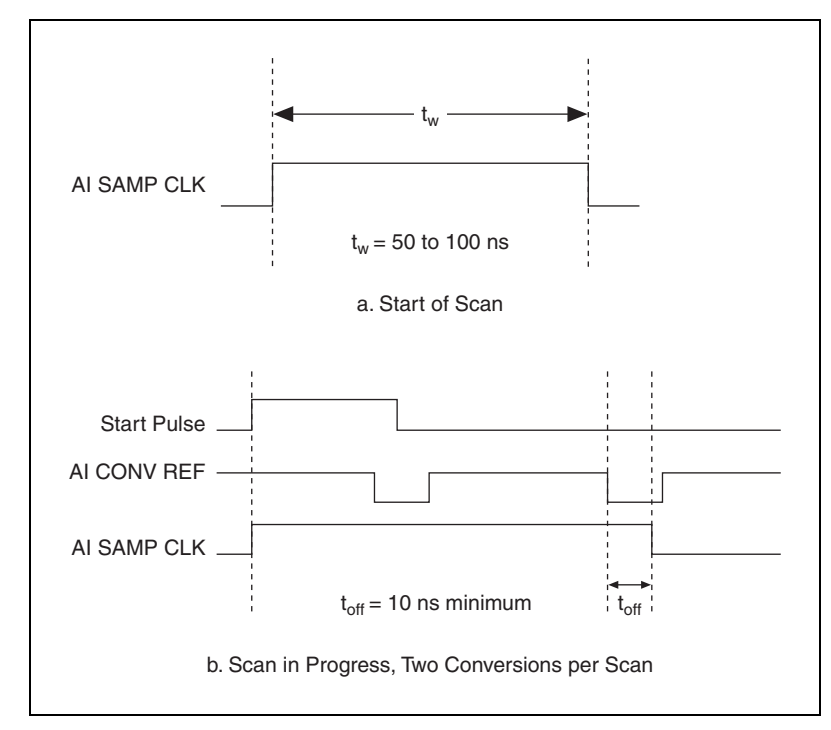

**Figure B-8.** AI SAMP CLK Output Signal Timing

<span id="page-62-1"></span>The AI CONV CLK pulses are masked off until the device generates AI SAMP CLK. If you use internally generated conversions, the first AI CONV CLK appears when the onboard SI2 counter reaches zero. If you select an external AI CONV CLK, the first external pulse after AI SAMP CLK generates a conversion. Separate the AI SAMP CLK pulses by at least one scan period.

A counter on the device internally generates AI SAMP CLK unless you select some external source. The AI START TRIG signal starts this counter, and the application software or the sample counter stops it.

Scans generated by either an internal or external AI SAMP CLK are inhibited unless they occur within a sequence. Scans occurring within a sequence can be gated by either the hardware AI PAUSE TRIG signal or the software command register gate.

## **AI CONV CLK Signal**

PFI 0, PXI\_Trig<0..5>, or PXI\_Star can externally input the AI CONV CLK signal, which is also available as an output on PXI\_Trig<0..5> or PXI\_Star.

Refer to Figures [B-1](#page-58-0) an[d B-2](#page-58-1) for the relationship of AI CONV CLK to the sequence.

As an input, AI CONV CLK is configured in edge-detection mode. You can configure the polarity selection for either rising or falling edge. The selected edge of AI CONV CLK initiates an A/D conversion.

As an output, AI CONV CLK reflects the actual convert pulse that connects to the ADC, even if the conversions are externally generated by another PFI. The output is an active low pulse with a pulse width of 50 to 100 ns. This output is set to high-impedance at startup.

Figures [B-9](#page-63-0) an[d B-10](#page-64-0) show the input and output timing requirements for AI CONV CLK.

<span id="page-63-0"></span>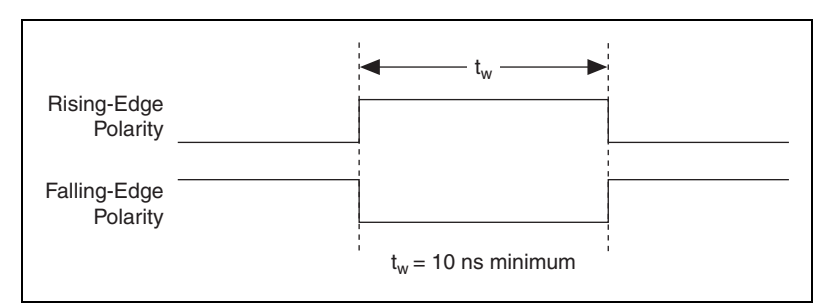

**Figure B-9.** AI CONV CLK Input Signal Timing

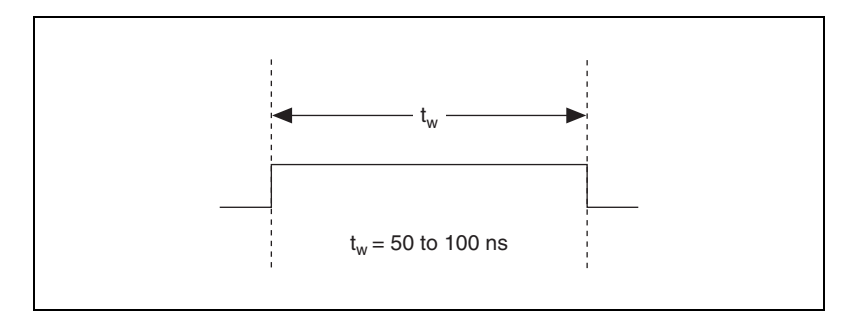

**Figure B-10.** AI CONV CLK Output Signal Timing

<span id="page-64-0"></span>The ADC switches to hold mode within 60 ns of the selected edge. This hold-mode delay time is a function of temperature and does not vary from one conversion to the next. Separate the AI CONV CLK pulses by at least one conversion period.

The NI PXI-4224 sample interval counter generates AI CONV CLK unless you select an external source. The AI SAMP CLK signal starts the counter, which counts down and reloads itself until the scan finishes. The counter then reloads itself in preparation for the next AI SAMP CLK pulse.

A/D conversions generated by an internal or external AI CONV CLK signal are inhibited unless they occur within a sequence. Scans occurring within a sequence can be gated by either the hardware AI PAUSE TRIG signal or the software command register gate.

## **AI PAUSE TRIG Signal**

PFI 0, PXI\_Trig<0..5>, or PXI\_Star can externally input the AI PAUSE TRIG signal, which is not available as an output on the I/O connector. AI PAUSE TRIG can mask off scans in a sequence. You can configure the pin you select as the source for AI PAUSE TRIG in level-detection mode. You can configure the polarity selection for the pin as either active high or active low.

In level-detection mode, the AI SAMP CLK signal is masked off and no scans can occur.

AI PAUSE TRIG can neither stop a scan in progress nor continue a previously gated-off scan. In other words, once a scan has started, AI PAUSE TRIG does not gate off conversions until the beginning of the next scan. Conversely, if conversions are gated off, AI PAUSE TRIG does not gate them back on until the beginning of the next scan.

## **AI SAMPLE CLK TIMEBASE Signal**

PFI 0, PXI\_Trig<0..5>, or PXI\_Star can externally input the AI SAMPLE CLK TIMEBASE signal, which is not available as an output on the I/O connector. The onboard scan interval (SI) counter uses AI SAMPLE CLK TIMEBASE as a clock to time the generation of the AI SAMP CLK signal. Configure the pin you select as the source for AI SAMPLE CLK TIMEBASE in level-detection mode. Configure the polarity selection for the pin for either active high or active low.

The maximum allowed frequency is 20 MHz, with a minimum pulse width of 23 ns high or low. There is no minimum frequency.

Either the 20 MHz or 100 kHz internal timebase generates AI SAMPLE CLK TIMEBASE unless you select an external source. Figur[e B-11](#page-65-0) shows the timing requirements for AI SAMPLE CLK TIMEBASE.

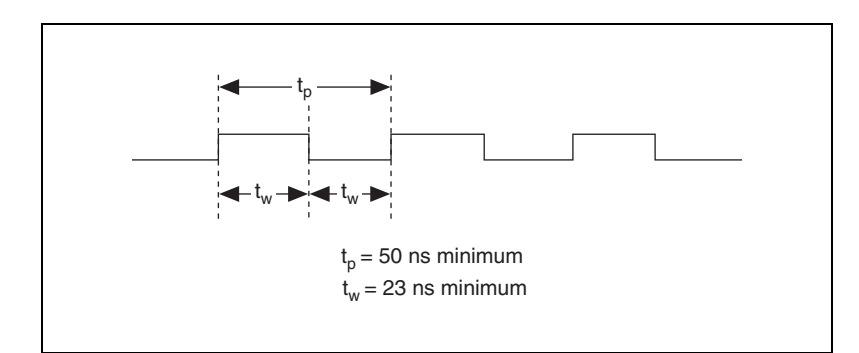

<span id="page-65-0"></span>**Figure B-11.** AI SAMPLE CLK TIMEBASE Signal Timing

/V

## **AI HOLD COMPLETE Signal**

AI HOLD COMPLETE is an output-only signal that generates a pulse with the leading edge occurring approximately 50 to 100 ns after an A/D conversion begins. The polarity of this output is software configurable, but the polarity is typically configured so that a low-to-high leading edge can clock external analog input multiplexers that indicate when the input signal has been sampled and can be removed. This signal has a 400 to 500 ns pulse width and is software enabled. Figur[e B-12](#page-66-0) shows the timing for AI HOLD COMPLETE.

**Note** The polarity of AI HOLD COMPLETE is not software selectable when programmed using NI-DAQmx. It is a positive polarity pulse.

<span id="page-66-0"></span>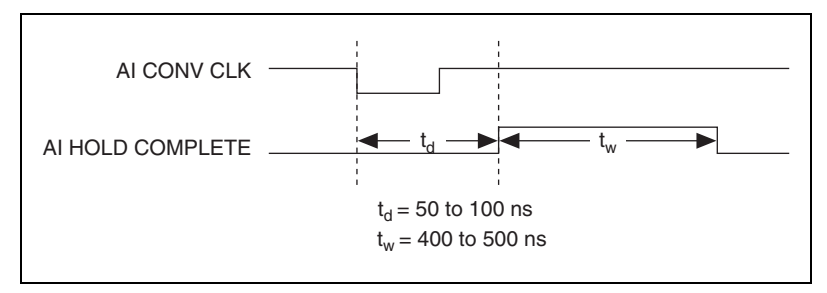

**Figure B-12.** AI HOLD COMPLETE Signal Timing

# **Removing the NI PXI-4224**

This appendix provides details for removing an NI PXI-4224 device from MAX and from a PXI or PXI/SCXI combination chassis.

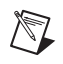

**Note** You must physically remove the NI PXI-4224 from the chassis before you can remove it from MAX.

## **Removing the NI PXI-4224 from a PXI or PXI/SCXI Combination Chassis**

Consult the PXI or PXI/SCXI chassis documentation for additional instructions and cautions. To remove the NI PXI-4224 device from a PXI or PXI/SCXI chassis, complete the following steps while referring to Figur[e C-1:](#page-68-0)

- 1. Power off the PXI chassis. Do *not* remove the NI PXI-4224 device from a chassis that is powered on. If the you are using a PXI/SCXI combination chassis, also power off the SCXI portion of the chassis.
- 2. Rotate the mounting screws that secure the NI PXI-4224 to the chassis counter-clockwise until they are loose, but do not completely remove the screws.
- 3. Remove the NI PXI-4224 by pushing down steadily on the injector/ejector handle until the device disengages from the chassis.
- 4. Slide the device completely out.

The next time you restart the computer the NI PXI-4224 will have a red circle with a white **X** inside it next to the device in MAX.

**C**

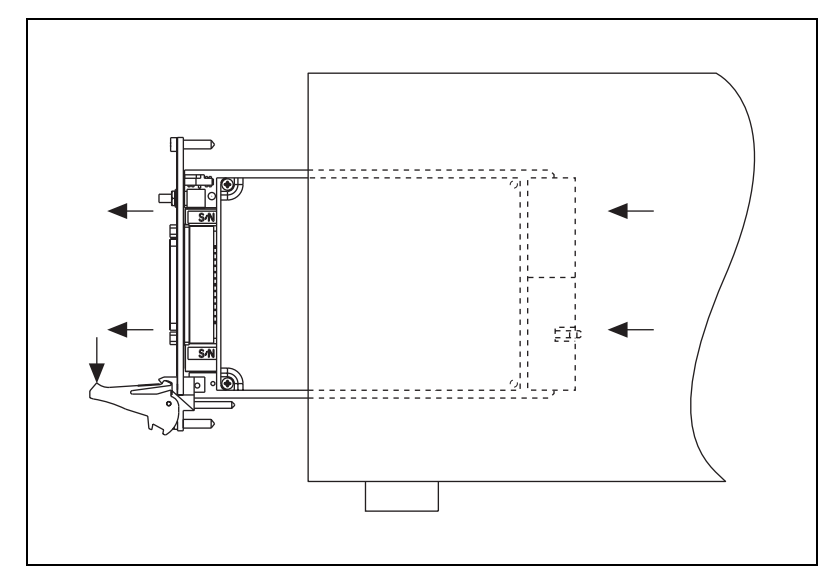

**Figure C-1.** Injector/Ejector Handle Position Before Device Removal

## <span id="page-68-0"></span>**Removing the NI PXI-4224 from MAX**

To remove an NI PXI-4224 device from MAX, complete the following steps after launching MAX:

- 1. Expand **Devices and Interfaces** to display the list of installed devices and interfaces. The NI PXI-4224 should have a red circle with a white **X** inside it next to the device to indicate it has been physically removed from the chassis.
- 2. Right-click the NI PXI-4224 and click **Delete**.
- 3. You are presented with a confirmation window. Click **Yes** to continue deleting the device or **No** to cancel this action.

The NI PXI-4224 is now removed from the list of installed devices in MAX.

# **Common Questions**

This appendix lists common questions related to the use of the NI PXI-4224.

#### **Which version of NI-DAQ works with the NI PXI-4224 and how do I get the most current version of NI-DAQ?**

You must have NI-DAQ 7.3.1 or later and use NI-DAQmx.

- 1. Go to ni.com.
- 2. Follow the link, **Download Software»Drivers and Updates» Search Drivers and Updates**.
- 3. Enter the keyword NI-DAQ to find the latest version of NI-DAQ for your operating system.

#### **Does the NI PXI-4224 have hardware analog triggering?**

No.

#### **Is the NI PXI-4224 an isolated device?**

Yes, the NI PXI-4224 provides true channel-to-channel and channel-to-chassis isolation.

#### **When no signal is connected to the NI PXI-4224, what behavior should I expect?**

While the NI PXI-4224 may react differently because of system and condition variables, in most cases, a channel drifts to one extreme output. To prevent this behavior short the inputs to unused channels.

#### **How do I program the NI PXI-4224?**

Refer to Chapter [4](#page-28-0), *[Theory of Operation](#page-28-1)*, or your ADE help file for application programming information. There is no register-level programming manual available for the NI PXI-4224.

**D**

#### **How do I perform an external calibration of the NI PXI-4224?**

As of the NI PXI-4224 release, an external calibration document is not available. To check the availability of an NI PXI-4224 external calibration document is go to ni.com/calibration and click **Manual Calibration Procedures**.

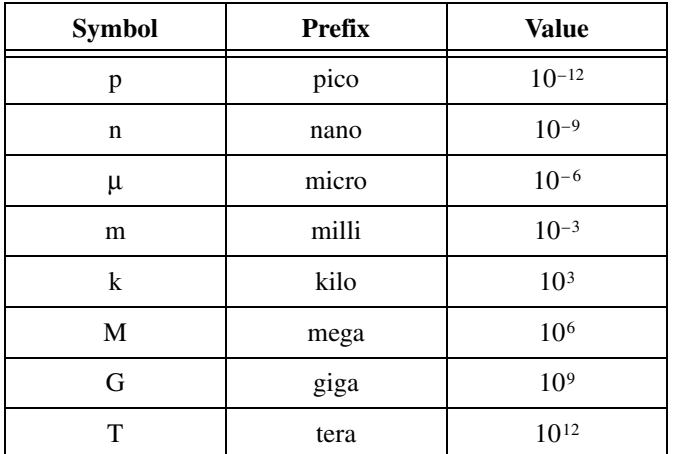

## **Symbols**

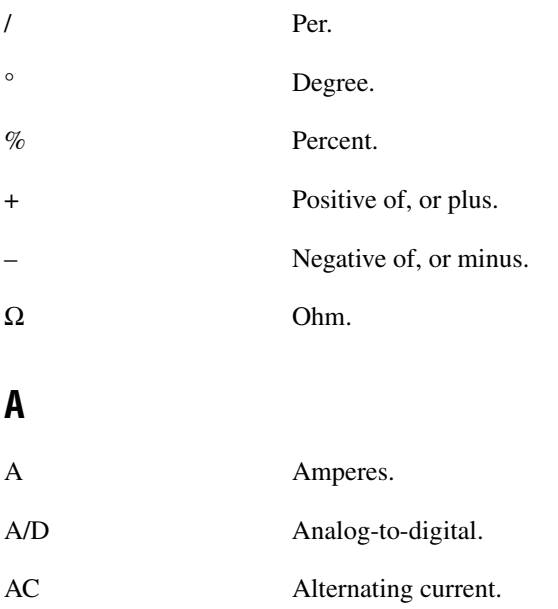
#### **Glossary**

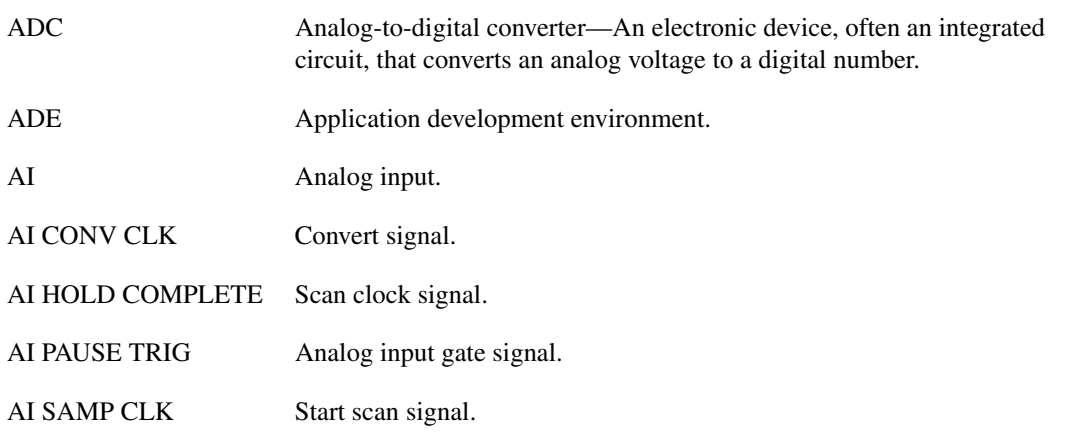

#### **B**

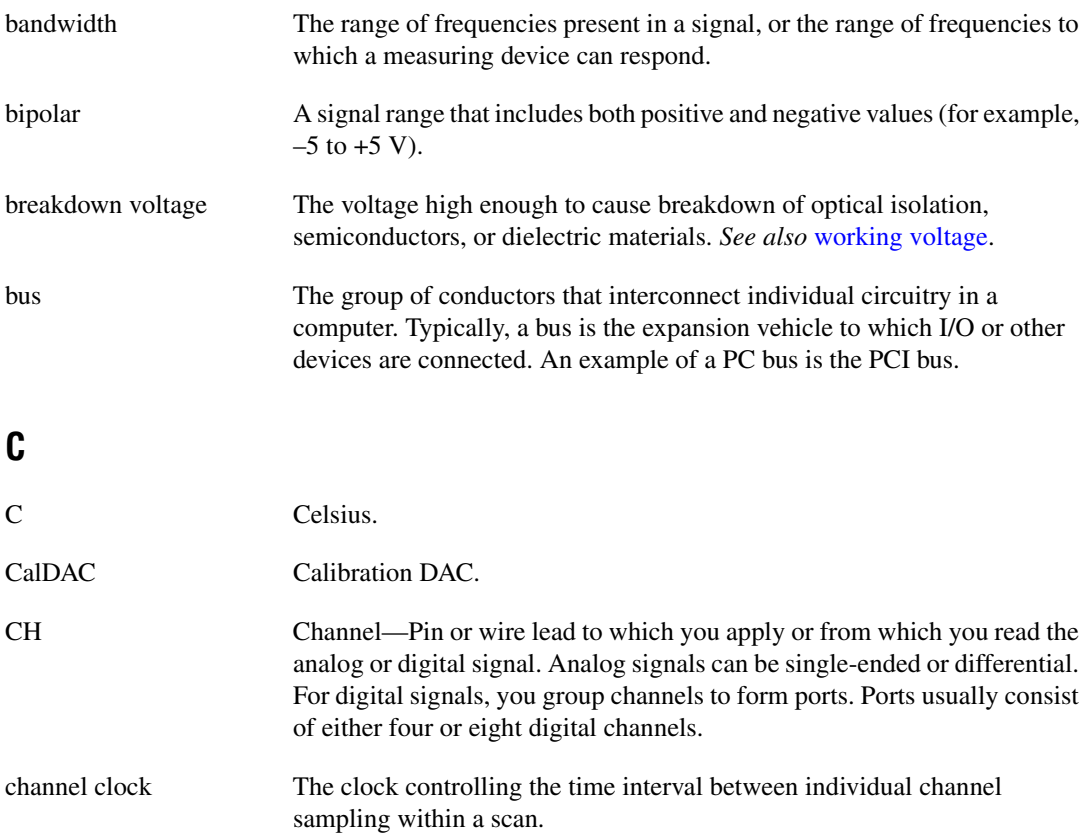

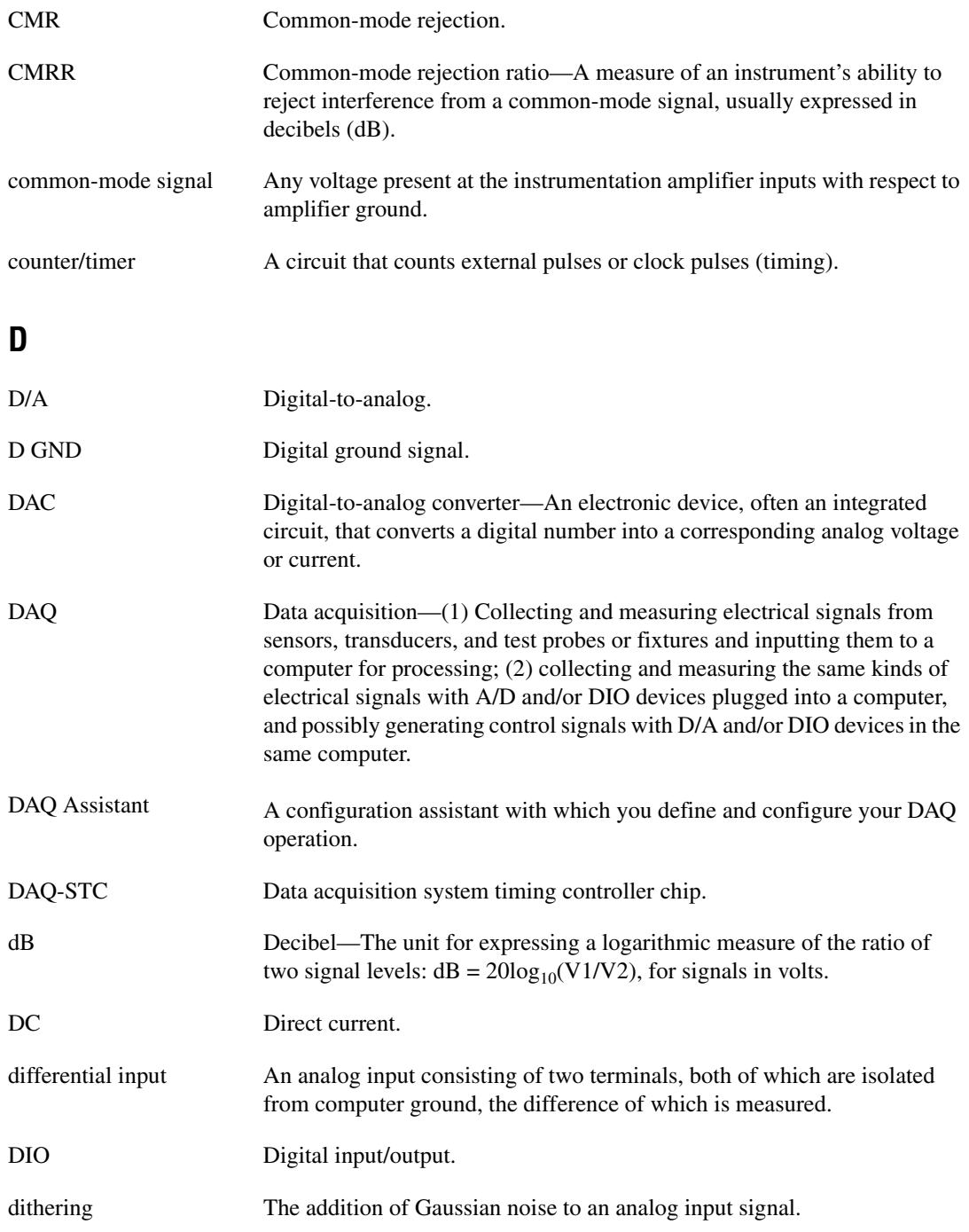

#### **Glossary**

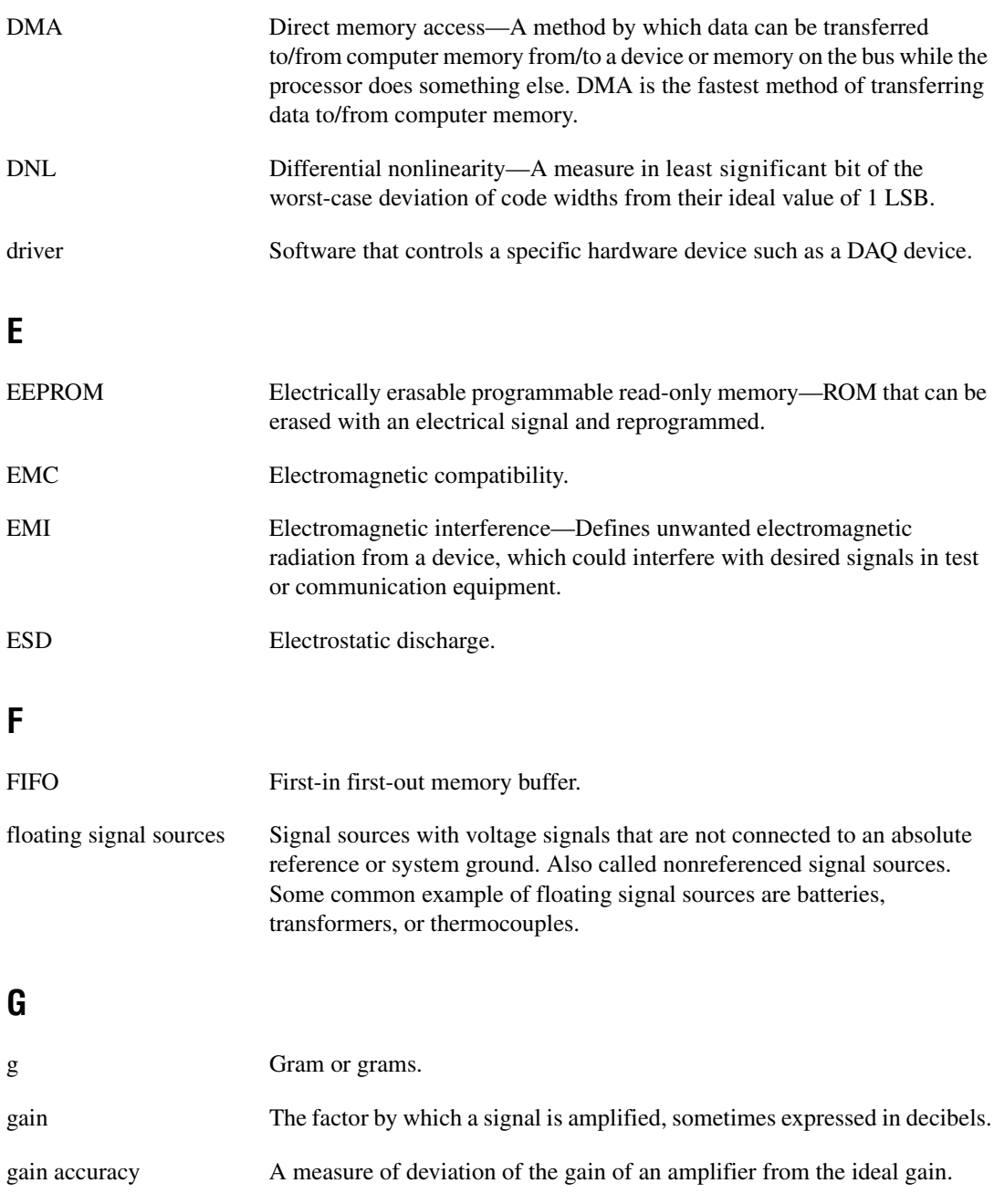

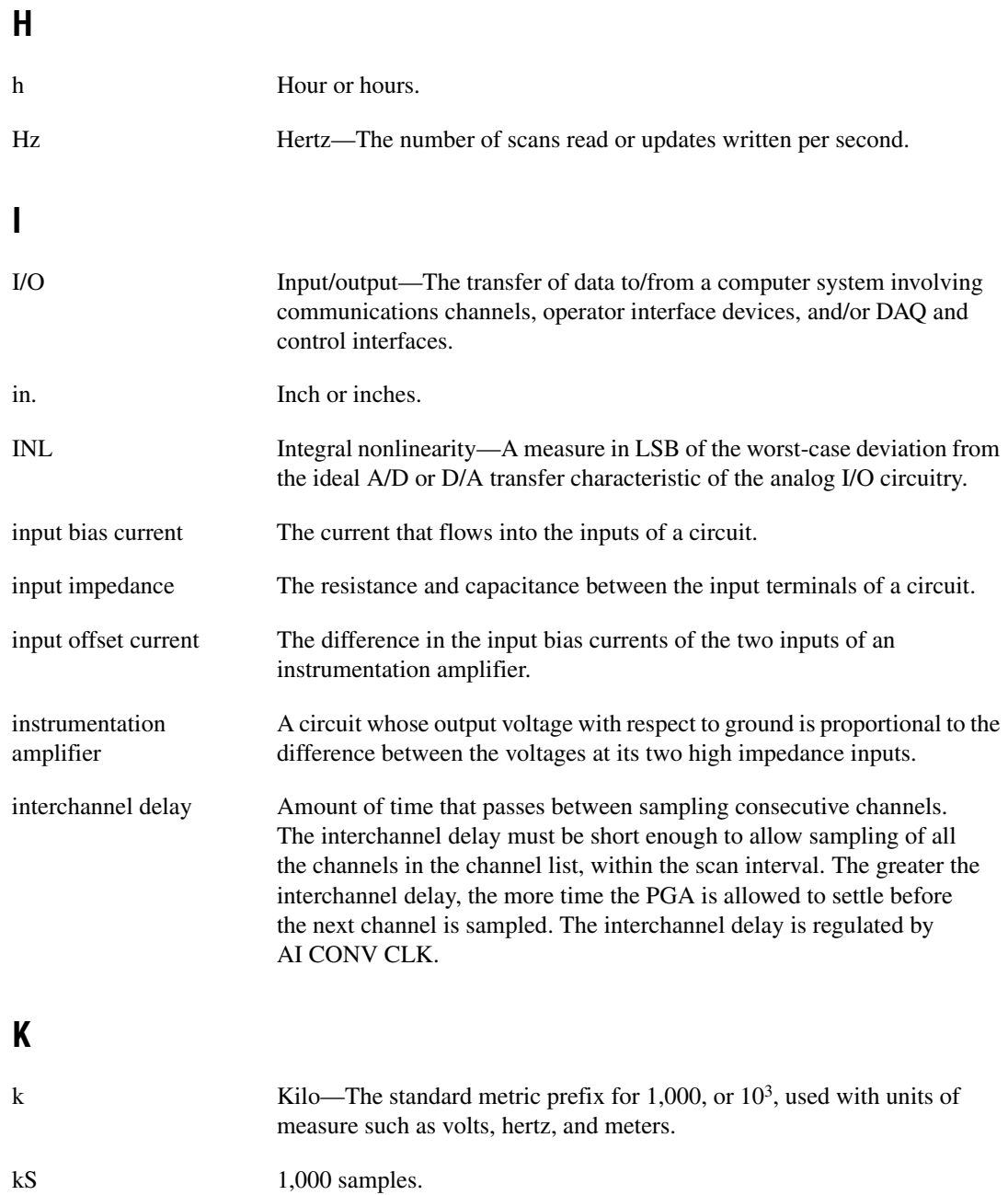

#### **L**

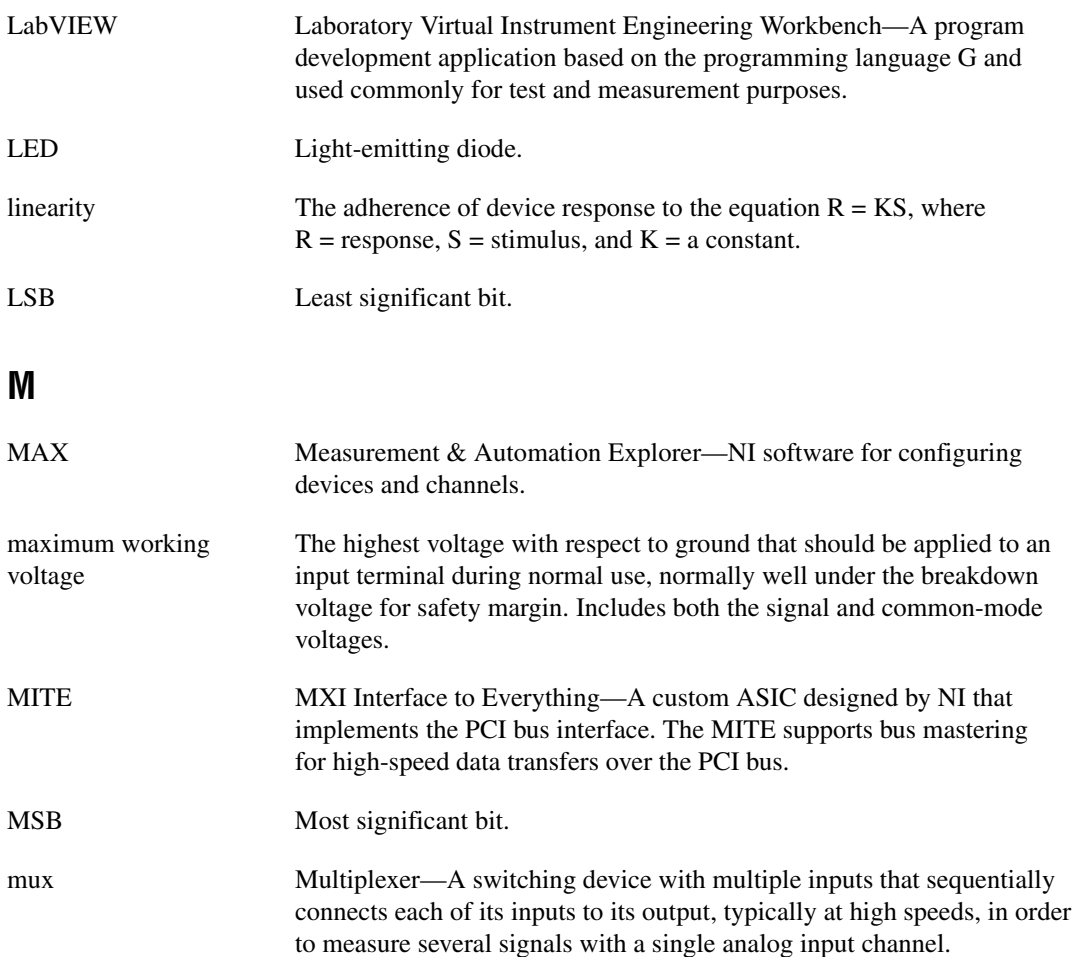

## **N**

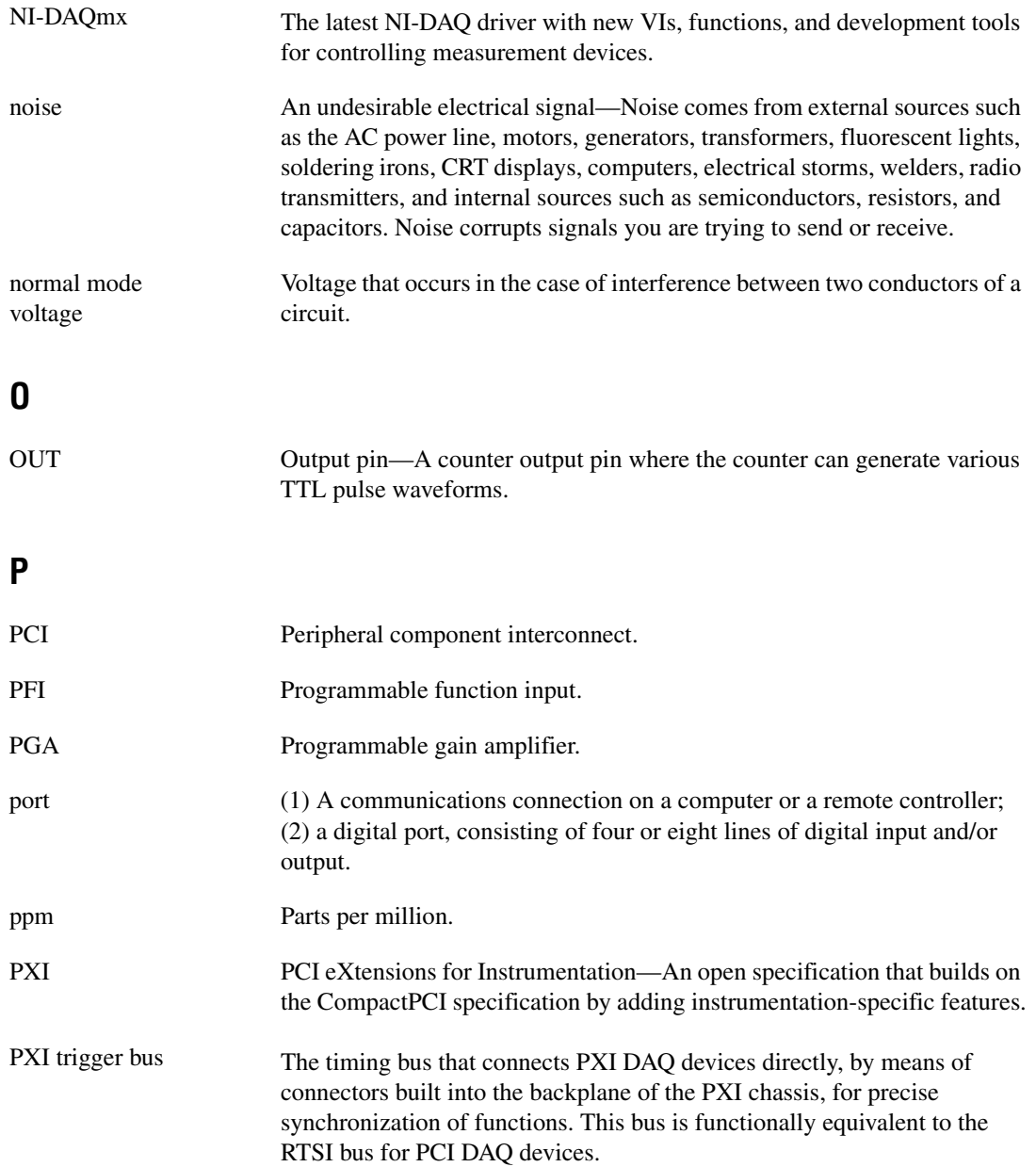

#### **R**

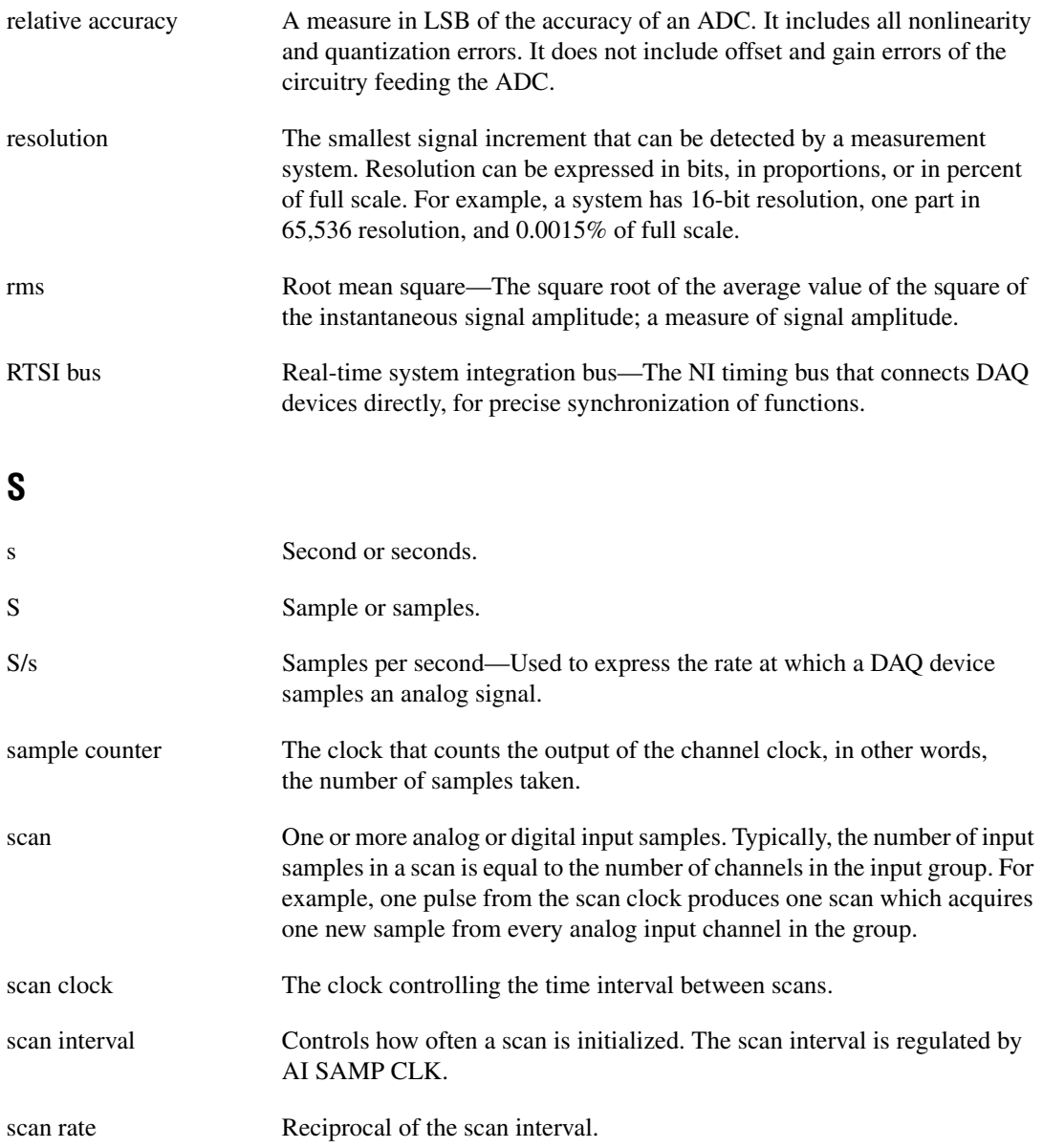

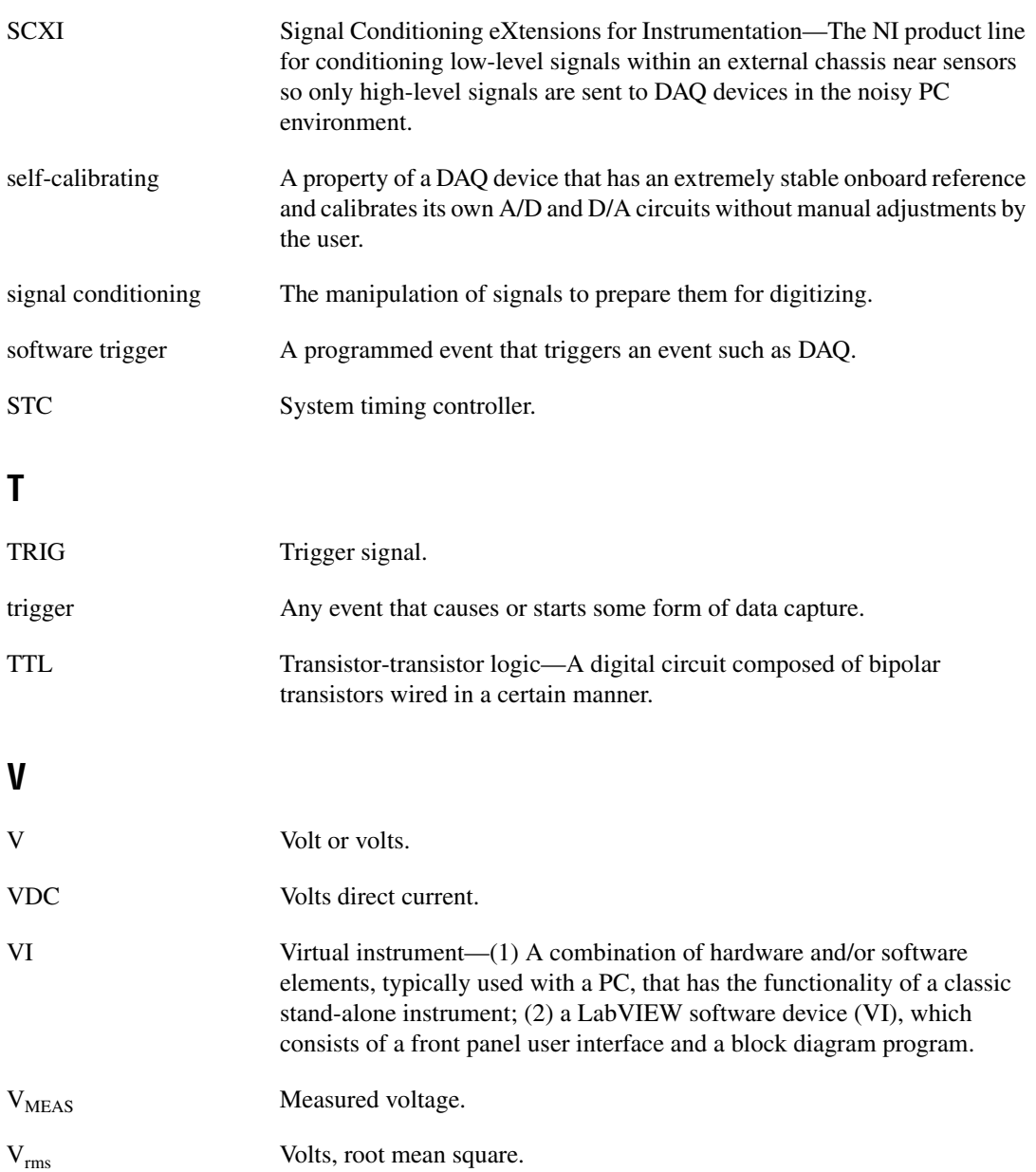

#### **W**

<span id="page-80-0"></span>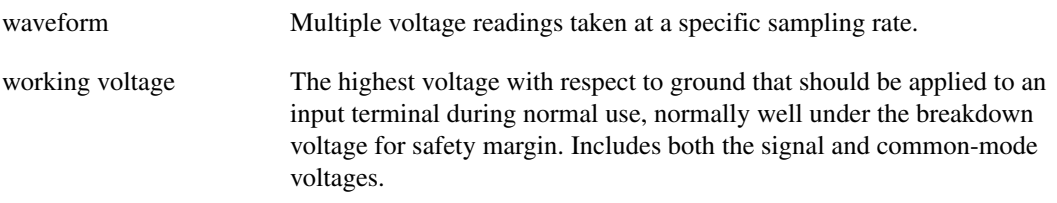

# **Index**

#### **A**

AI CONV CLK signal [input signal timing \(figure\), B-7](#page-63-0) [output signal timing \(figure\), B-8](#page-64-0) [overview, B-7](#page-63-1) [signal routing \(figure\), 4-6](#page-33-0) AI HOLD COMPLETE signal [description \(table\), 4-9](#page-36-0) [overview, B-10](#page-66-0) [signal timing \(figure\), B-10](#page-66-1) AI PAUSE TRIG signal [description \(table\), 4-9](#page-36-1) [overview, B-8](#page-64-1) AI REF TRIG signal [input signal timing \(figure\), B-4](#page-60-0) [output signal timing \(figure\), B-5](#page-61-0) [overview, B-4](#page-60-1) AI SAMP CLK signal [input signal timing \(figure\), B-6](#page-62-0) [output signal timing \(figure\), B-6](#page-62-1) [overview, B-5](#page-61-1) AI SAMPLE CLK TIMEBASE signal [description \(table\), 4-9](#page-36-2) [overview, B-9](#page-65-0) [signal timing \(figure\), B-9](#page-65-1) AI START TRIG signal [description \(table\), 4-9](#page-36-3) [input signal timing \(figure\), B-3](#page-59-0) [output signal timing \(figure\), B-3](#page-59-1) [overview, B-3](#page-59-2) [AI.AutoZeroMode property \(table\), 5-4](#page-40-0) [AI.Coupling property \(table\), 5-4](#page-40-1)

analog input [connections, 2-3](#page-15-0) [ground-referenced signal connection](#page-24-0)  (recommended) (figure), 2-12 [shielded, 2-12](#page-24-1) [specifications, A-1](#page-50-0) application development [acquiring data, 5-5](#page-41-0) [adjusting timing and triggering, 5-3](#page-39-0) [analyzing data, 5-5](#page-41-0) [clearing tasks and memory, 5-5](#page-41-1) [configuring channel properties, 5-4](#page-40-2) creating tasks [programmatically, 5-3](#page-39-1) [using DAQ Assistant, 5-3](#page-39-1) [documentation, 5-11](#page-47-0) [example programs \(note\), 5-1](#page-37-0) [presenting data, 5-5](#page-41-0) synchronizing multiple devices [overview, 5-8](#page-44-0) [program flow chart \(figure\), 5-9](#page-45-0) [using LabVIEW, 5-10](#page-46-0) [typical program flow chart, 5-1](#page-37-1) [using LabVIEW, 5-5](#page-41-2) [DAQmx Channel Property Node, 5-7](#page-43-0) [steps \(table\), 5-6](#page-42-0)

#### **B**

[block diagram of the NI PXI-4224, 4-2](#page-29-0)

#### **C**

calibration [external calibration, 5-13](#page-49-0) [loading calibration constants, 5-12](#page-48-0)

[pre-calibration errors, A-3](#page-52-0) [self-calibration, 5-12](#page-48-1) [specifications, A-3](#page-52-1) [CE compliance specifications, A-6](#page-55-0) channel properties, configuring [in application development \(table\), 5-4](#page-40-3) [in LabVIEW, 5-7](#page-43-0) [clocks, PXI, 4-7](#page-34-0) *[See also](#page-34-0)* DAQ timing connections *[See also](#page-34-1)* PXI trigger bus [common questions, D-1](#page-69-0) [common-mode rejection \(CMR\), effective, 4-5](#page-32-0) [common-mode rejection ratio \(CMRR\), 4-4](#page-31-0) configuring channel properties [in application development](#page-40-4)  (table), 5-4 [in LabVIEW, 5-7](#page-43-1) NI PXI-4224 [in MAX, 3-2](#page-26-0) [overview, 3-1](#page-25-0) [connecting signals.](#page-13-0) *See* signal connections conventions used in the manual, *[iv](#page-4-0)*

### **D**

[DAQ Assistant, 5-3](#page-39-2) DAQ timing connections AI CONV CLK signal [input signal timing \(figure\), B-7](#page-63-0) [output signal timing \(figure\), B-8](#page-64-0) [overview, B-7](#page-63-1) [signal routing \(figure\), 4-6](#page-33-0) AI HOLD COMPLETE signal [description \(table\), 4-9](#page-36-0) [overview, B-10](#page-66-0) [signal timing \(figure\), B-10](#page-66-1) AI PAUSE TRIG signal [description \(table\), 4-9](#page-36-1) [overview, B-8](#page-64-1)

AI REF TRIG signal [input signal timing \(figure\), B-4](#page-60-0) [output signal timing \(figure\), B-5](#page-61-0) [overview, B-4](#page-60-1) AI SAMP CLK signal [input signal timing \(figure\), B-6](#page-62-0) [output signal timing \(figure\), B-6](#page-62-1) [overview, B-5](#page-61-1) AI SAMPLE CLK TIMEBASE signal [description \(table\), 4-9](#page-36-2) [overview, B-9](#page-65-0) [signal timing \(figure\), B-9](#page-65-1) AI START TRIG signal [description \(table\), 4-9](#page-36-3) [input signal timing \(figure\), B-3](#page-59-0) [output signal timing \(figure\), B-3](#page-59-1) [overview, B-3](#page-59-2) [posttriggered sequence \(figure\), B-2](#page-58-0) [pretriggered sequence \(figure\), B-2](#page-58-1) [typical posttriggered acquisition](#page-58-2)  (figure), B-2 [typical pretriggered acquisition](#page-58-3)  (figure), B-2 [DAQmx Channel Property Node, using in](#page-43-1)  LabVIEW, 5-7 [developing applications.](#page-37-2) *See* application development [device and PXI clocks, 4-7](#page-34-2) [digital trigger specifications, A-3](#page-52-2) documentation [application development, 5-11](#page-47-0) conventions used in the manual, *[iv](#page-4-0)* [National Instruments documentation, 1-3](#page-11-0)

#### **E**

[effective CMR, 4-5](#page-32-0) [electromagnetic compatibility](#page-55-1)  specifications, A-6 [environmental specifications, A-5](#page-54-0) [external calibration, 5-13,](#page-49-0) [D-2](#page-70-0)

### **F**

floating signal source connection [connecting to NI PXI-4224, 2-11](#page-23-0) [front signal connector, 2-1](#page-13-1) [front label of NI PXI-4224 \(figure\), 2-3](#page-15-1) [signal assignments of NI PXI-4224](#page-14-0)  (table), 2-2

#### **G**

global channel [creating, 3-2](#page-26-1) [verifying, 3-3](#page-27-0) ground-referenced signal connection [connecting to NI PXI-4224, 2-12](#page-24-0)

#### **H**

hardware overview timing signal routing [device and PXI clocks, 4-7](#page-34-3) [programmable function inputs, 4-6](#page-33-1)

## **I**

[injector/ejector handle position \(figure\), C-2](#page-68-0) [input impedance, 4-3](#page-30-0) [Input Multiplexer \(figure\), 4-6](#page-33-0) installation [hardware, 1-4](#page-12-0) [software, 1-3](#page-11-1)

#### **L**

LabVIEW software [application development, 5-5](#page-41-2) [DAQmx Channel Property Node, 5-7](#page-43-2) [programming a task in LabVIEW](#page-42-0)  (table), 5-6 [synchronizing multiple devices, 5-8](#page-44-0) [LED pattern descriptions, 1-4](#page-12-1)

#### **M**

[MAX.](#page-25-1) *See* Measurement & Automation Explorer (MAX) [maximum working voltage specifications, A-5](#page-54-1) Measurement & Automation Explorer (MAX) [configuring NI PXI-4224, 3-1](#page-25-2) [creating voltage task or global](#page-26-1)  channel, 3-2 [removing NI PXI-4224, C-2](#page-68-1) verifying [installation, 3-1](#page-25-3) [NI-DAQmx Task or Global](#page-27-0)  Channel, 3-3 [signal connections, 3-1](#page-25-3) measurement considerations [common-mode rejection ratio, 4-4](#page-31-0) [effective CMR, 4-5](#page-32-0) [input impedance, 4-3](#page-30-0) [memory specifications, A-3](#page-52-3)

#### **N**

[National Instruments ADE software, 5-1](#page-37-3) NI PXI-4224 *[See also](#page-28-0)* installation *[See also](#page-28-0)* specifications [block diagram of NI PXI-4224, 4-2](#page-29-1) [calibrating, 5-12](#page-48-2) [configuring, 5-4](#page-40-2) [documentation, 1-3](#page-11-0) [overview, 1-1](#page-9-0) [requirements for getting started, 1-2](#page-10-0) software [National Instruments ADE](#page-11-2)  software, 1-3 [NI-DAQ, 1-3](#page-11-2) [theory of operation, 4-1](#page-28-1) [block diagram of NI PXI-4224, 4-2](#page-29-1) [device and PXI clocks, 4-7](#page-34-2) [measurement considerations, 4-3](#page-30-1) [programmable function inputs, 4-6](#page-33-2)

[signal conditioning overview, 4-3](#page-30-2) [timing and control overview, 4-5](#page-32-1) [NI-DAQ software, 1-3,](#page-11-3) [D-1](#page-69-1) [NI-DAQmx channel properties, configuring](#page-40-3)  (table), 5-4 NI-DAQmx Global Channel [creating, 3-2](#page-26-2) [verifying and self-testing, 3-3](#page-27-1) NI-DAQmx Task [creating, 3-2](#page-26-3) [verifying and self-testing, 3-2](#page-26-3)

## **O**

[operation theory.](#page-28-1) *See* NI PXI-4224 [overvoltage protection specifications, A-1](#page-50-1)

#### **P**

[PCI bus interface, A-4](#page-53-0) [PFI 0/CAL SMB connector, 4-6,](#page-33-2) [B-1](#page-57-0) [PFIs.](#page-57-0) *See* programmable function inputs [physical specifications, A-4](#page-53-1) posttriggered data acquisition [overview, B-2](#page-58-4) [typical acquisition \(figure\), B-2](#page-58-2) [power requirement specifications, A-4](#page-53-2) pretriggered acquisition [overview, B-2](#page-58-5) [typical acquisition \(figure\), B-2](#page-58-3) programmable function inputs [description, B-1](#page-57-1) [overview, 4-6](#page-33-3) [programming.](#page-37-3) *See* application development [PXI Star Trigger controller, 4-7](#page-34-4) PXI trigger bus [overview, 4-5](#page-32-1) [signal connection \(figure\), 4-8](#page-35-0) [specifications, A-4](#page-53-3) [timebase signal, 4-7](#page-34-2) [timing signals \(table\), 4-9](#page-36-4)

#### **Q**

[questions and answers, D-1](#page-69-0)

#### **R**

[regulatory compliance specifications, A-6](#page-55-0) removing NI PXI-4224 [from Measurement & Automation](#page-68-2)  Explorer (MAX), C-2 [from PXI chassis, C-1](#page-67-0)

#### **S**

[safety specifications, A-6](#page-55-2) [self-calibration, 5-12](#page-48-1) self-test verification [measuring signal connections, 3-1](#page-25-2) [voltage task or global channel, 3-2](#page-26-2) [shielded ground-referenced signal](#page-24-2)  connection, 2-12 [signal conditioning overview, 4-3](#page-30-2) [signal connections](#page-13-0) [analog input connections, 2-3](#page-15-0) [floating signal source](#page-23-0)  connection, 2-11 [ground-referenced signal connection](#page-24-3)  (recommended), 2-12 [front signal connector, 2-1](#page-13-1) timing connections [DAQ timing connections, B-2](#page-58-6) [programmable function input](#page-57-2)  connections, B-1 [signal measurement.](#page-31-1) *See* measurement considerations [SMB connector, 2-1](#page-13-1) [PFI 0/CAL SMB connector, 4-6](#page-33-3) software [installation, 1-3](#page-11-3) [National Instruments ADE software, 1-3](#page-11-3) [NI-DAQ, 1-3](#page-11-1) [version required, D-1](#page-69-1)

specifications [analog input, A-1](#page-50-2) [calibration, A-3](#page-52-1) [CE compliance, A-6](#page-55-3) [digital triggers, A-3](#page-52-2) [electromagnetic compatibility, A-6](#page-55-4) [environmental, A-5](#page-54-0) [maximum working voltage, A-5](#page-54-1) [memory, A-3](#page-52-3) [overvoltage protection, A-1](#page-50-1) [PCI bus interface, A-4](#page-53-0) [physical, A-4](#page-53-1) [power requirements, A-4](#page-53-4) [PXI trigger bus, A-4](#page-53-3) [regulatory compliance, A-6](#page-55-0) [safety, A-6](#page-55-2) [transfer characteristics, A-2](#page-51-0) [Star Trigger controller, 4-7](#page-34-0) synchronization and triggering [overview, 5-8](#page-44-1) [program flow chart \(figure\), 5-9](#page-45-1) [using LabVIEW, 5-10](#page-46-0)

# **T**

[taking measurements.](#page-13-2) *See* measurements theory of operation *[See also](#page-28-2)* NI PXI-4224 [block diagram of NI PXI-4224, 4-2](#page-29-0) [timing and control overview, 4-5](#page-32-1) [timing and triggering, in application](#page-39-0)  development, 5-3

timing connections DAQ timing connections [typical posttriggered acquisition](#page-58-2)  (figure), B-2 [typical pretriggered acquisition](#page-58-3)  (figure), B-2 [overview, B-1](#page-57-3) [programmable function input](#page-57-2)  connections, B-1 timing signal routing [device and PXI clocks, 4-7](#page-34-3) [programmable function inputs, 4-6,](#page-33-1) [B-1](#page-57-1) [timing signals.](#page-36-5) *See* DAQ timing connections [transfer characteristic specifications, A-2](#page-51-0) [trigger bus.](#page-44-1) *See* PXI trigger bus triggering *[See also](#page-44-2)* synchronization and triggering [digital trigger specifications, A-3](#page-52-2) [hardware analog triggering, D-1](#page-69-2) [troubleshooting, common questions and](#page-69-0)  answers, D-1

#### **V**

voltage [maximum working voltage, A-5](#page-54-1) [overvoltage protection, A-1](#page-50-1) voltage task [creating, 3-2](#page-26-2) [verifying, 3-3](#page-27-1)